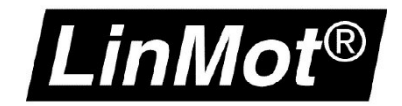

# LinMot-Talk Oscilloscope

Optimization and diagnostic tool during commissioning

**Classification:** [x] Public

 $\overline{I}$  LinMot internal

# LinMot®

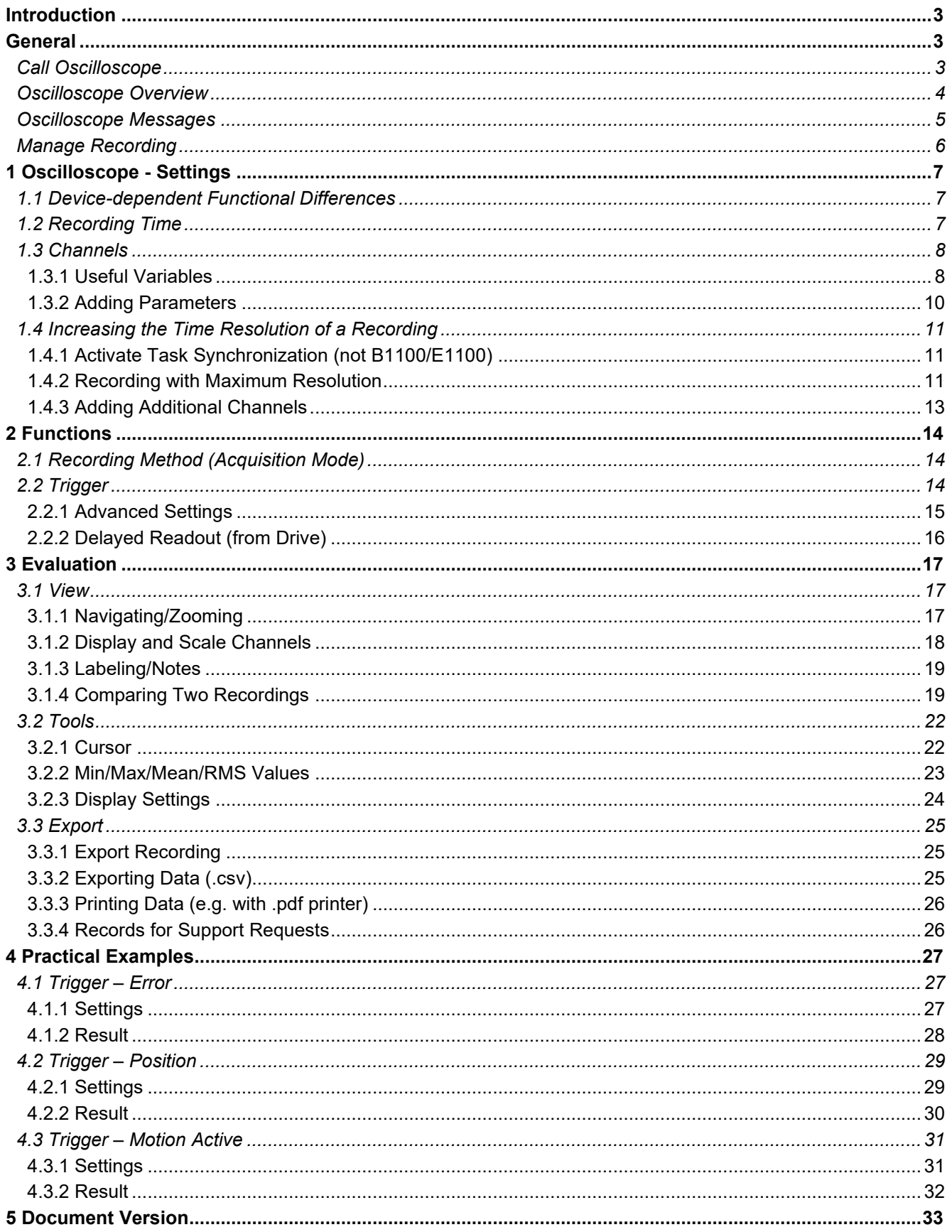

## LT Oscilloscope

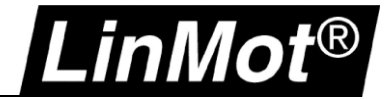

#### <span id="page-2-0"></span>**Introduction**

**Description:** The LinMot-Talk software features an oscilloscope function for recording desired data from your LinMot drive. The recording provides information about accuracy, motion control, power reserves, and is a helpful tool for error analysis and commissioning.

#### <span id="page-2-1"></span>**General**

#### <span id="page-2-2"></span>**Call Oscilloscope**

The oscilloscope view is called up by using the menu bar under "Services" -> "Show Oscilloscope" or directly by using either the oscilloscope symbol or the F6 key.

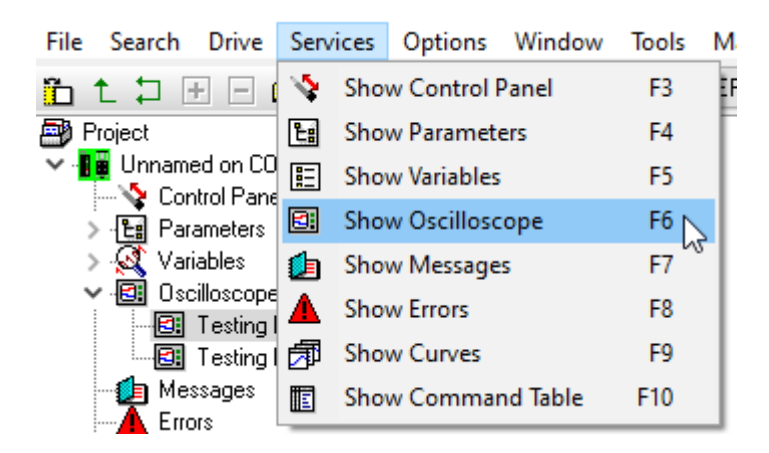

The oscilloscope settings and data are given in the Project tree under *Project/Oscilloscopes/Default*.

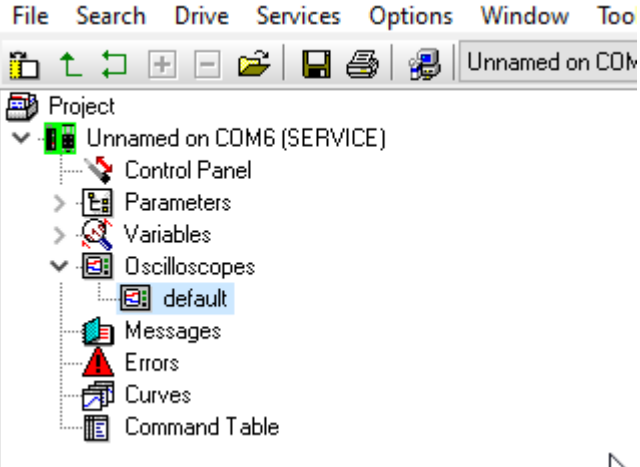

 $\overline{a}$ 

# LinMot®

#### <span id="page-3-0"></span>**Oscilloscope Overview**

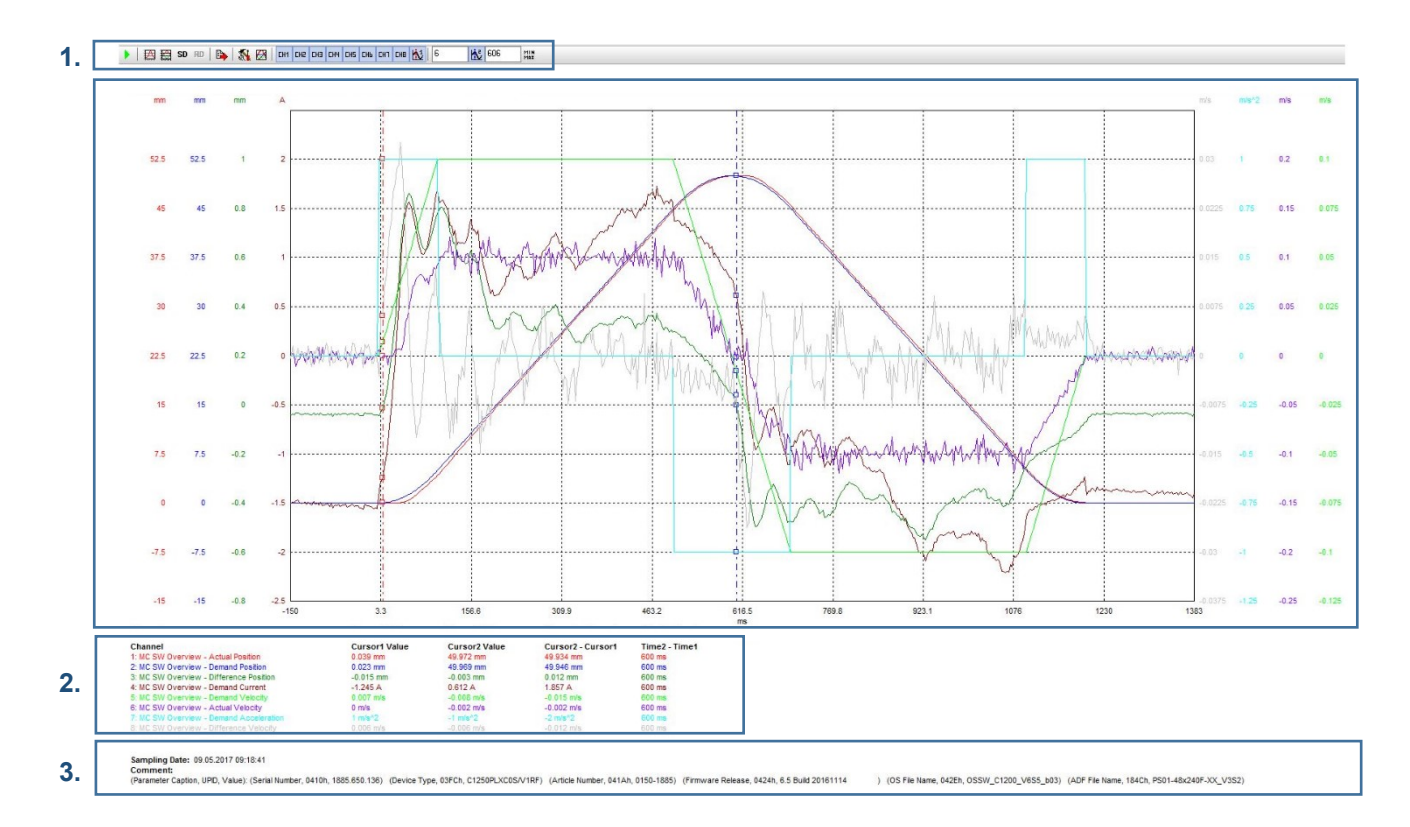

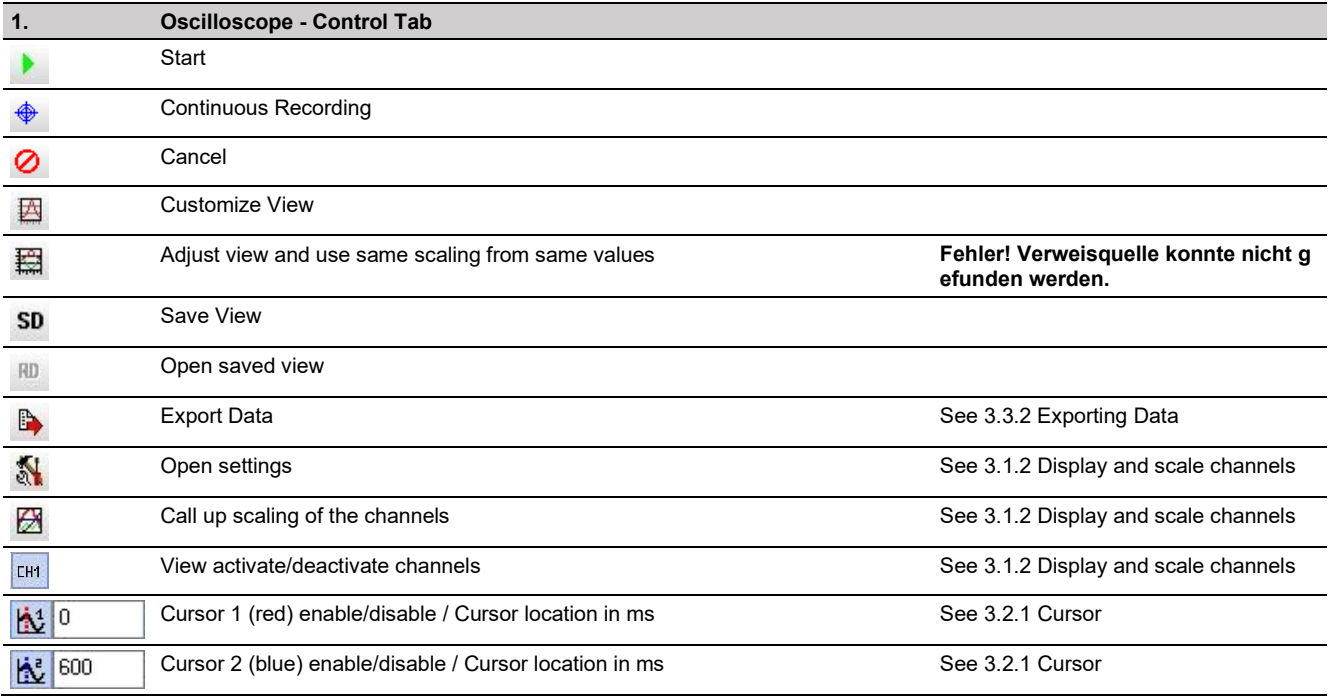

# $\frac{1}{2}$ <br> $\frac{2}{3}$ <br> $\frac{3}{4}$ <br>3.

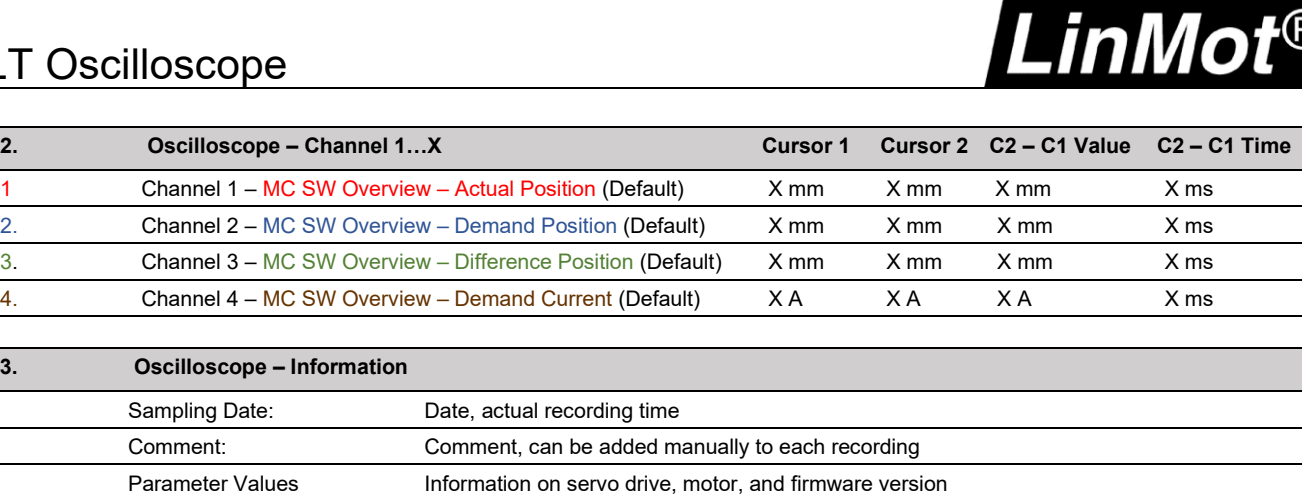

#### <span id="page-4-0"></span>**Oscilloscope Messages**

The following messages are displayed at the bottom of the window:

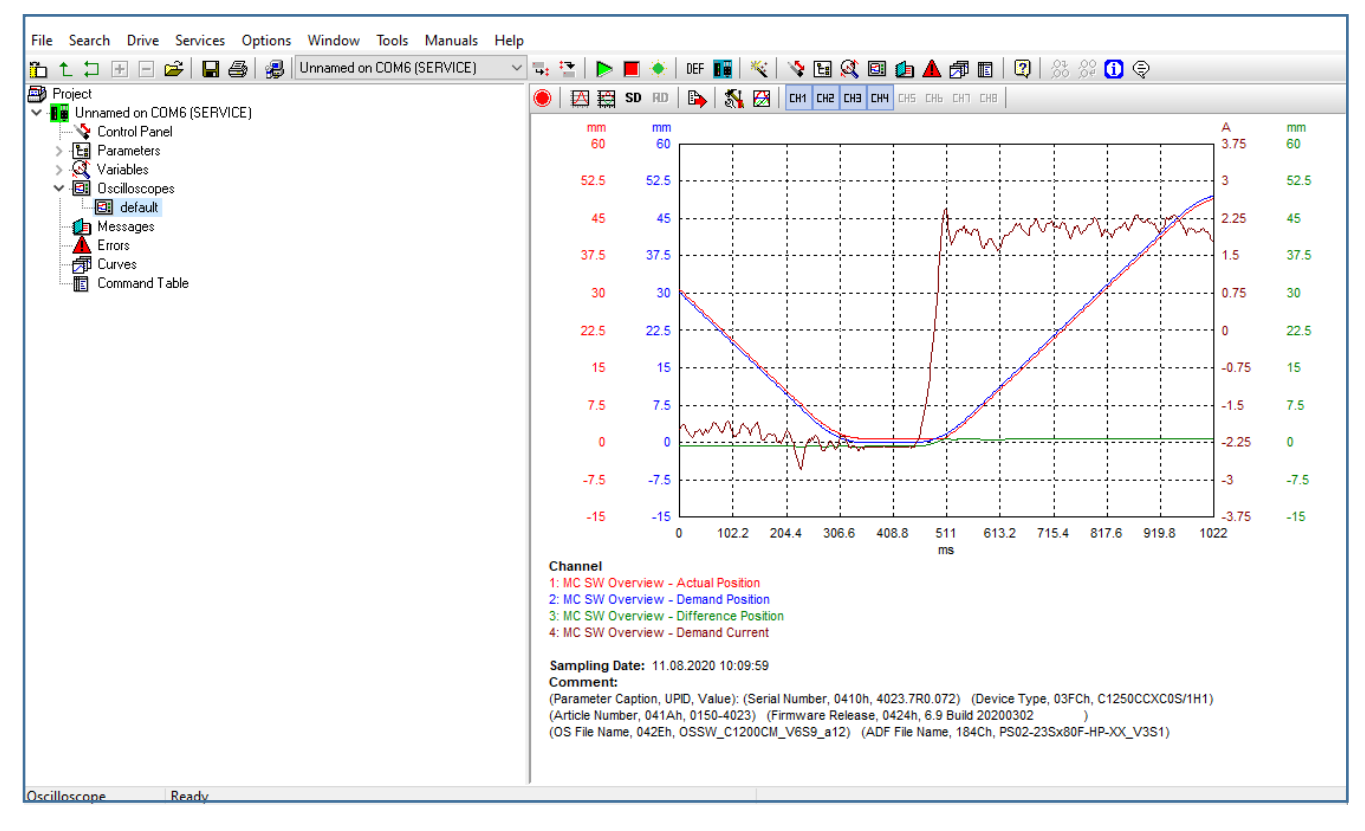

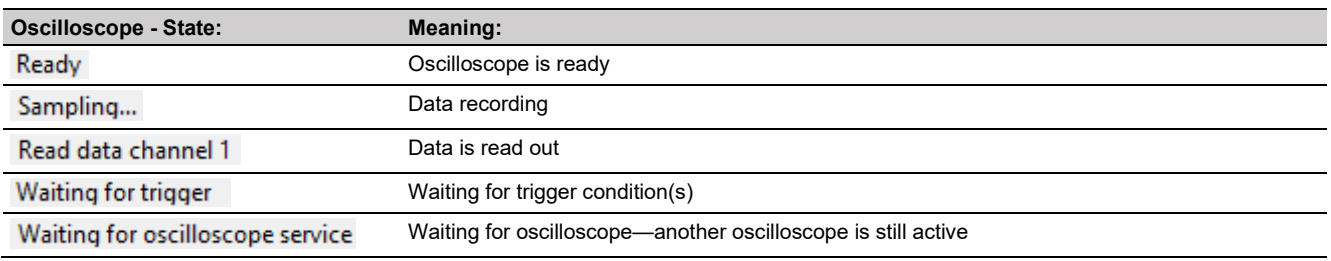

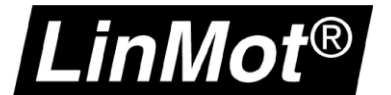

#### <span id="page-5-0"></span>**Manage Recording**

In the main path of the parameter tree, all created records are displayed on the right side of the window. Further information, such as date / time and comments, can be seen. In this view, the recordings can be created and managed.

File Search Drive Services Options Window Tools Manuals Help int t 口田口 a | 日 4 | a | a | i | Unnamed on COM6 (SERVICE) 특 토니  $\checkmark$ ▶■◆ DEF<sup>D</sup> Project 1 气脂瘤婴 1. ↓ Fu Unnamed on COM6 (SERVICE) Name Control Panel > En Parameters  $2.$ **回** default  $\sum_{i=1}^{\infty}$  Variables **B** Oscilloscopes  $\ddot{\phantom{0}}$ **D** Messages **A** Errors - 闭 Curves 图 Command Table

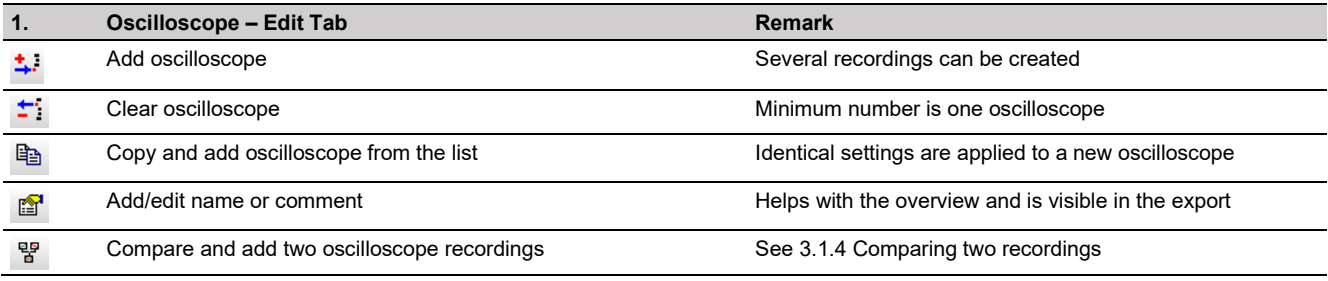

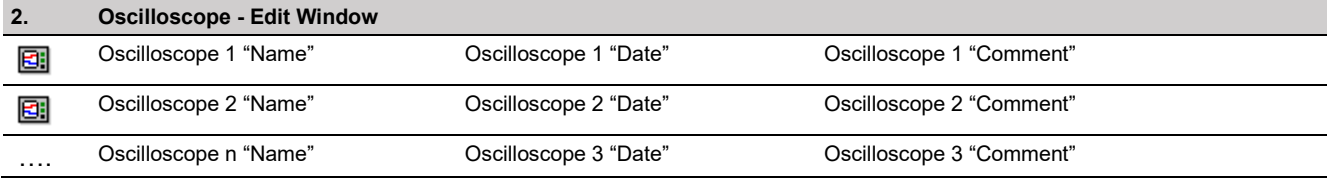

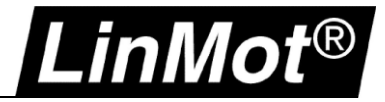

#### <span id="page-6-0"></span>**1 Oscilloscope - Settings**

Without reconfiguring any settings, recording is initially defined for a 1s (1000ms) duration, one-time execution for actual position, demand position, differential position and current. The settings can be adjusted as required before starting. This chapter shows how to configure the optimal settings for your desired data collection.

Further information on the operation and function of the oscilloscope can be found in [User Manual LinMot-Talk.](https://shop.linmot.com/e/product/0185-1059-E) A video tutorial is available at Youtube - LinMot Tutorial - [Basic Oscilloscope.](https://www.youtube.com/watch?v=BnhoSvgmXhE&list=PLMSLCScLnf96tL__0l-dHSweZ5TEEp7mT&index=15)

#### <span id="page-6-1"></span>**1.1 Device-dependent Functional Differences**

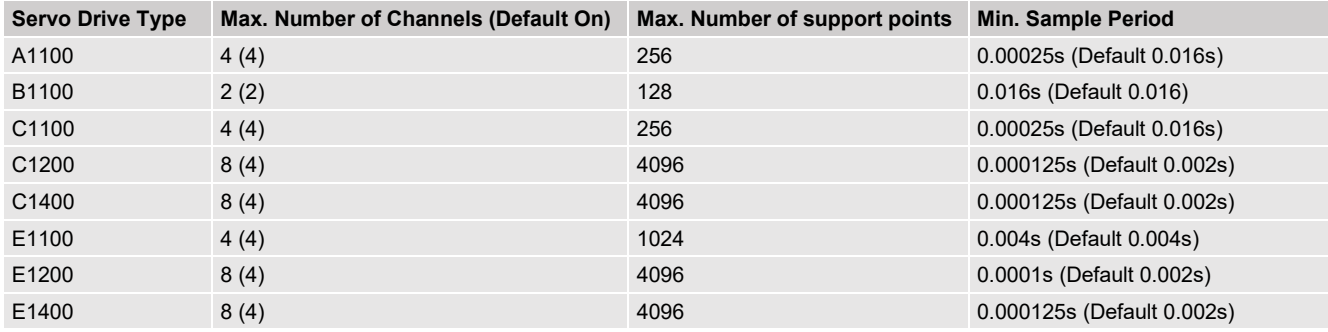

#### <span id="page-6-2"></span>**1.2 Recording Time**

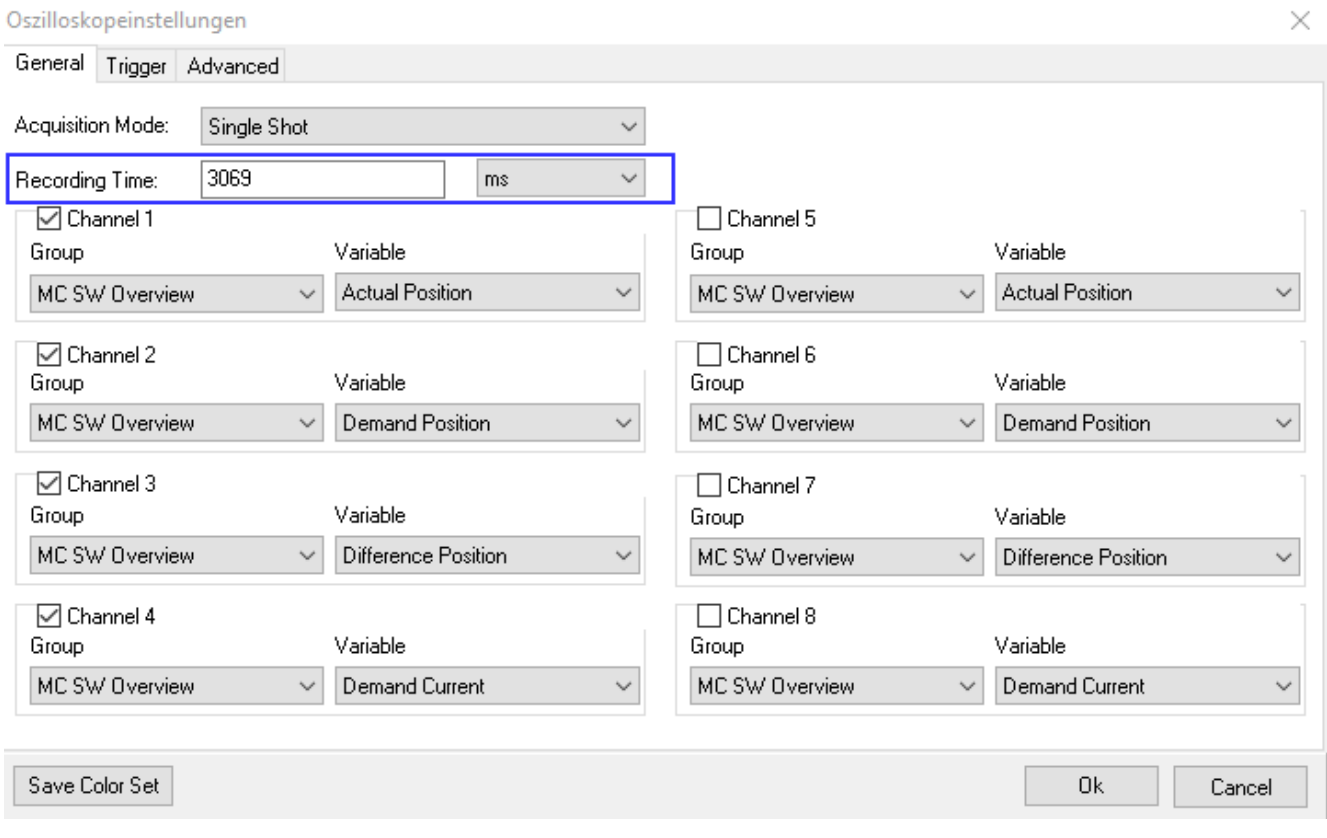

**Hint:** The recording duration should be kept as short as possible. The longer the recording time, the lower the sampling rate or the resolution of the recording.

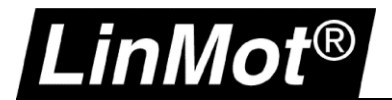

#### <span id="page-7-0"></span>**1.3 Channels**

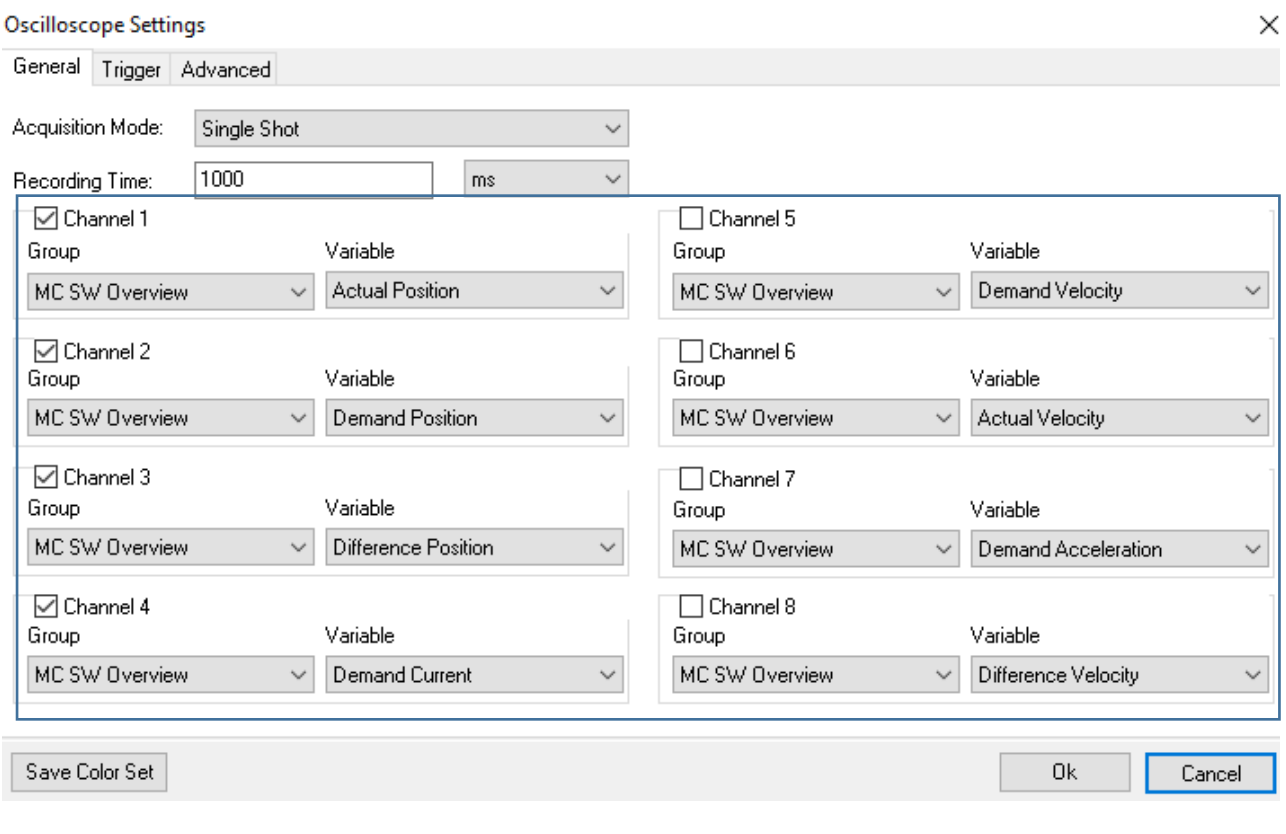

**Hint:** The number of activated channels should be reduced to a minimum. The more active channels, the lower the sampling rate or the resolution of the recording.

The variables are divided into groups ("Group"). First, the group must be selected so that the desired variable can be chosen. An overview of the existing variables can be found in the parameter tree under "Variables".

#### <span id="page-7-1"></span>**1.3.1 Useful Variables**

Motor optimization (Tuning):

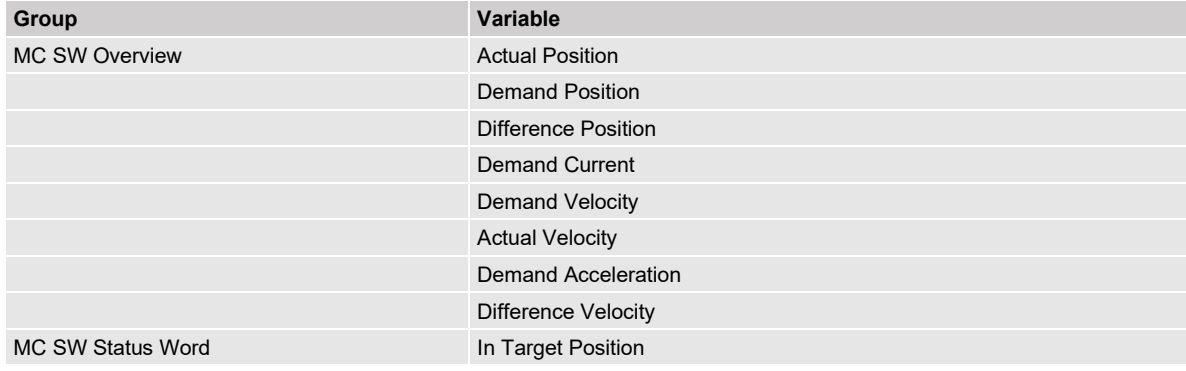

# LT Oscilloscope

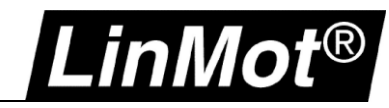

#### State-Machine Handling:

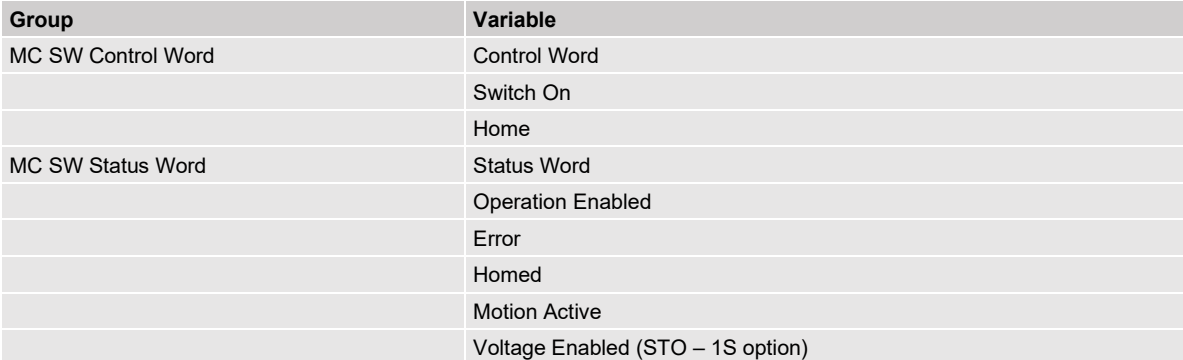

#### Interface:

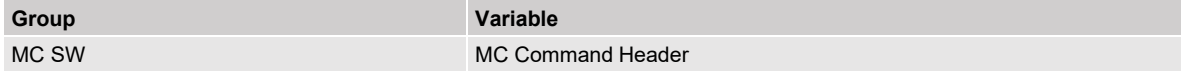

#### Command Table:

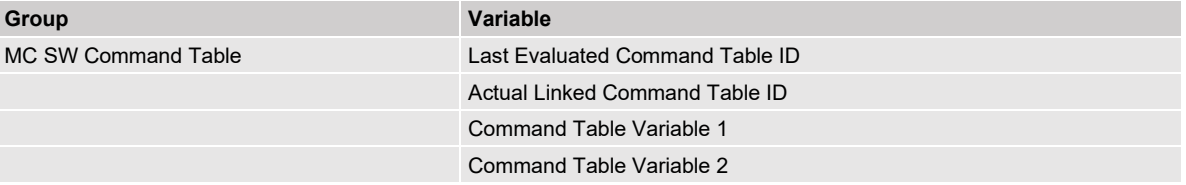

#### Force control with TF [Force Control SW](https://shop.linmot.com/e/product/0185-1096-E)

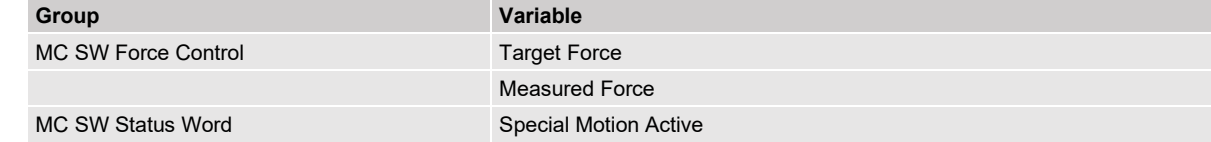

#### Error "Position Lag Always Too Big":

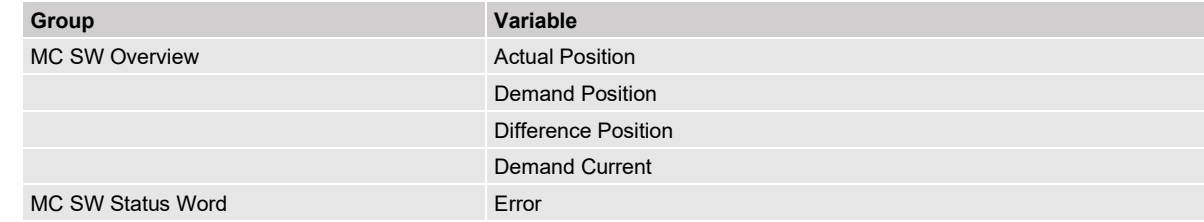

#### Error "Motor Supply Voltage Too Low":

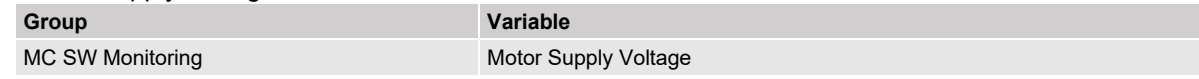

#### Error: "Motor Short Time Overload" / "Error Motor Hot Sensor":

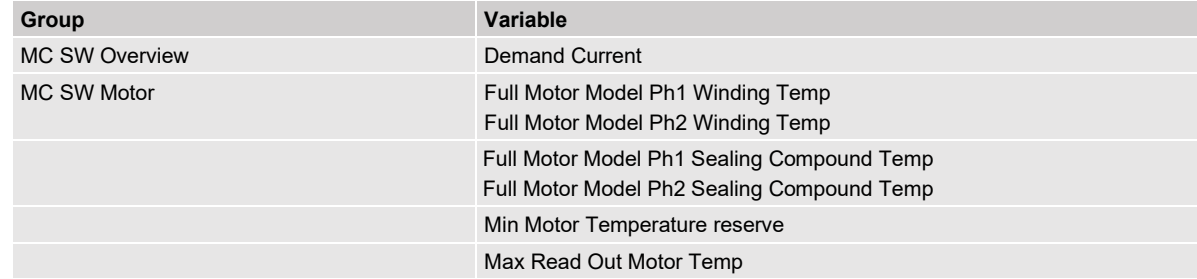

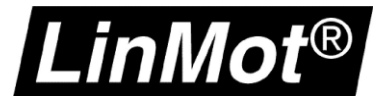

#### <span id="page-9-0"></span>**1.3.2 Adding Parameters**

#### Application-related example:

The parameter "Maximal Current" (UPID 13A6h) is to be recorded. In this example application, the value of this parameter is limited by the controller for certain process steps. This current limitation is to be monitored.

#### Add parameter in at "Variables" -> "User Defined":

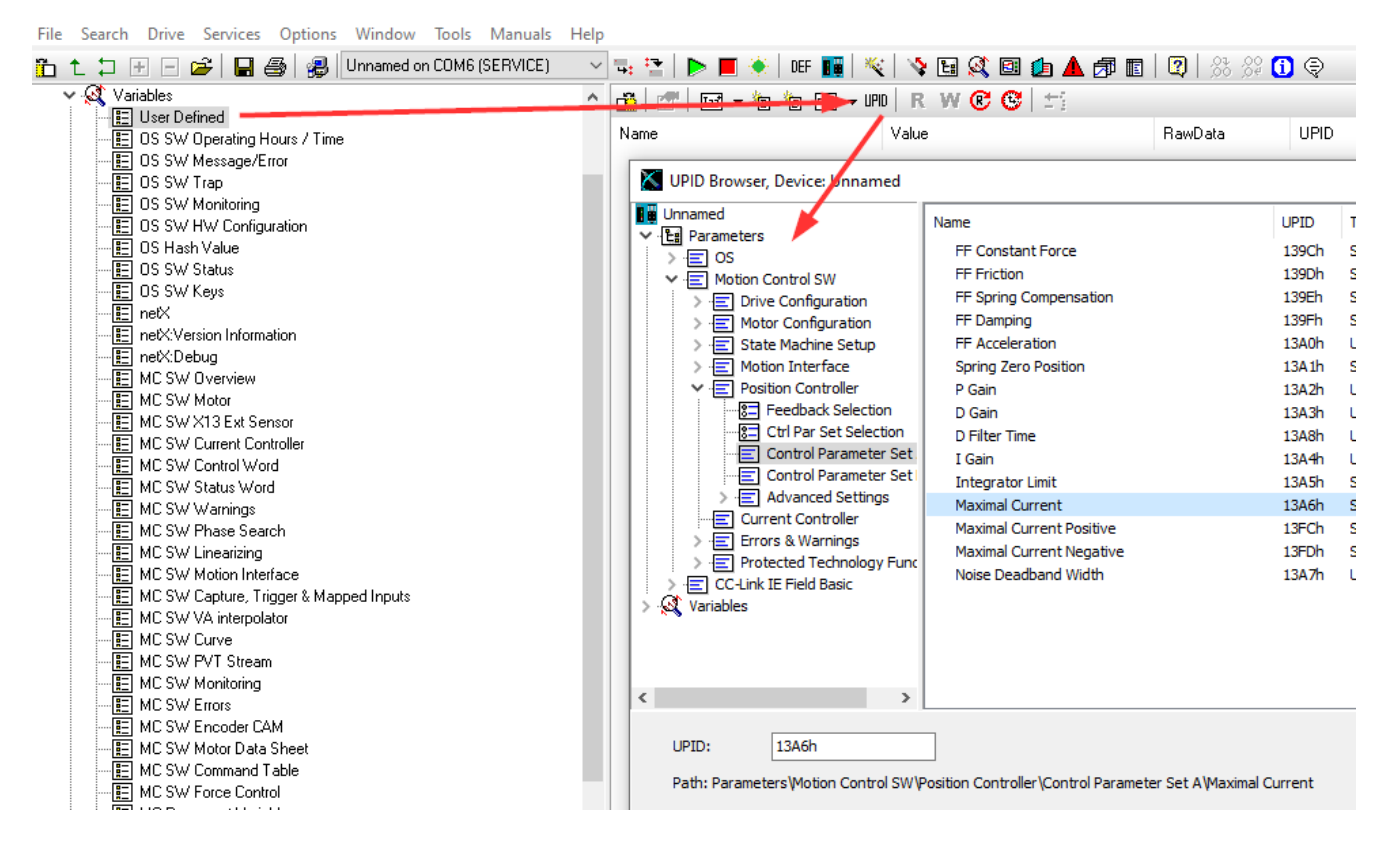

"User Defined" is now selected as "Group" in the oscilloscope settings and the parameter "Maximal Current\_(13A6h)" is now available for selection.

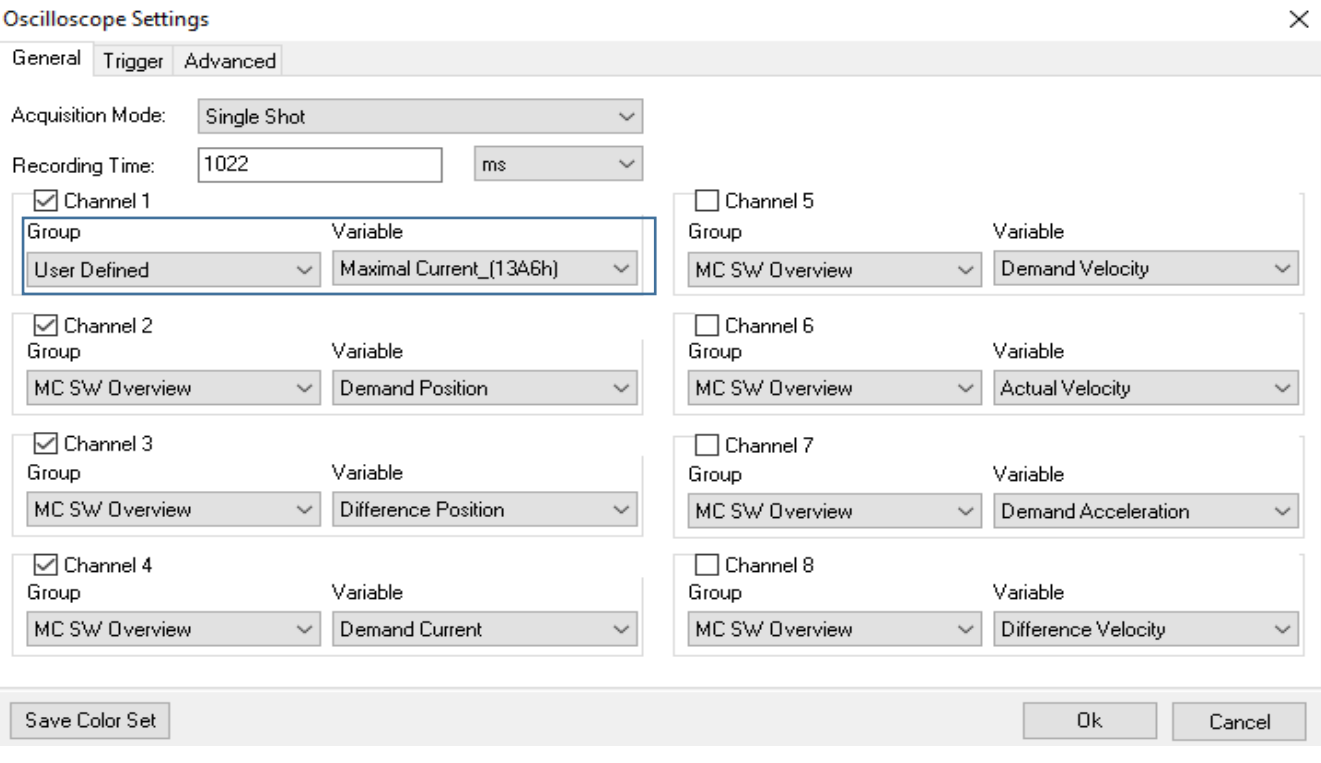

#### <span id="page-10-0"></span>**1.4 Increasing the Time Resolution of a Recording**

#### <span id="page-10-1"></span>**1.4.1 Activate Task Synchronization (not B1100/E1100)**

To enable high-resolution recording, certain CPU tasks must be synchronized with each other. Use tasks 1 & 3.

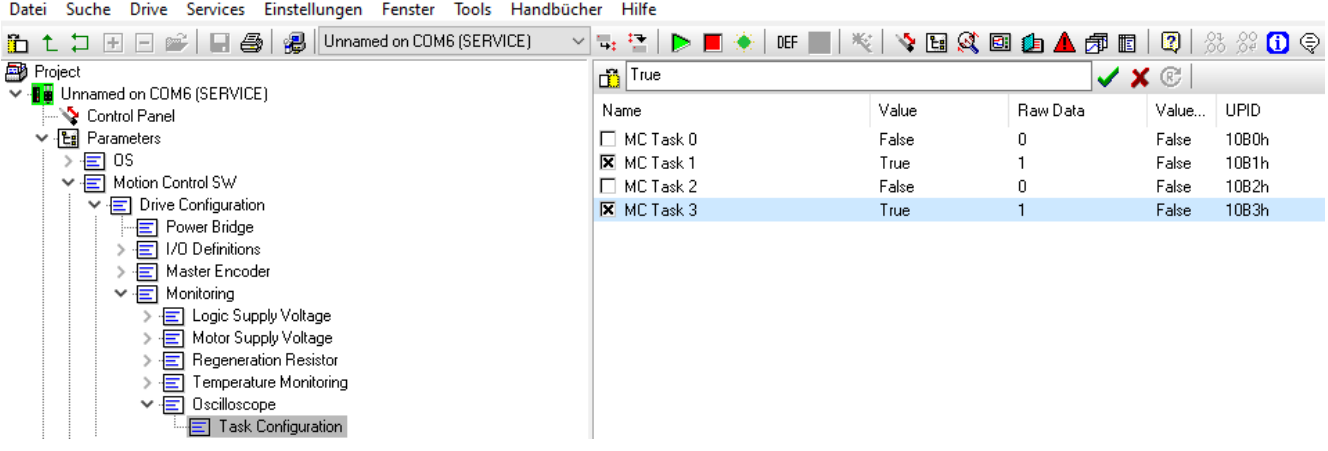

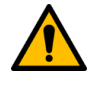

i

**Attention:** In infrequent cases, synchronization of the oscilloscope can lead to increased CPU utilization. The application is stopped, and a Run Time Error is displayed (Error Code 0090h / 0091h / 0092h / 0093h).

**Note:** The activation of the task requires a restart (reboot) of the device.

#### <span id="page-10-2"></span>**1.4.2 Recording with Maximum Resolution**

To apply the settings, the oscilloscope must be started once, or you must reconnect to the device. Afterwards, you can enter a small value as sample period and take the smallest possible value from the error message.

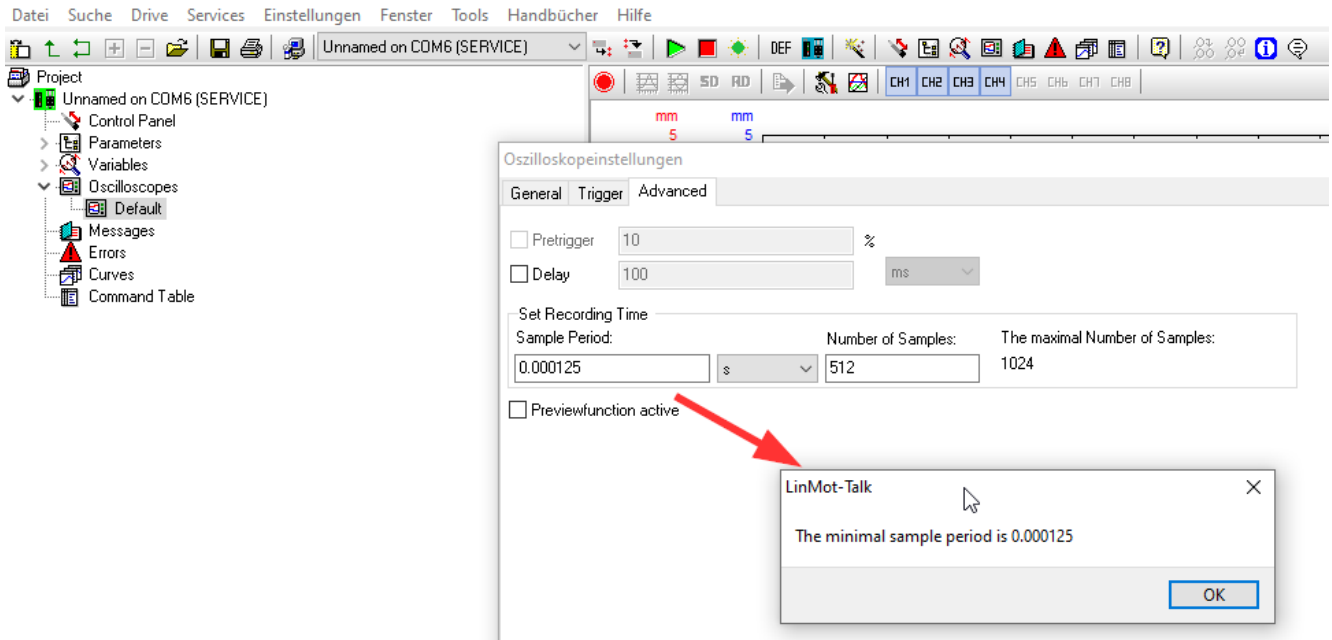

This value should be used as the current setting. Also, the recommendation of the number of samples should be changed accordingly to get the maximum amount of data from the recording.

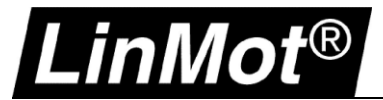

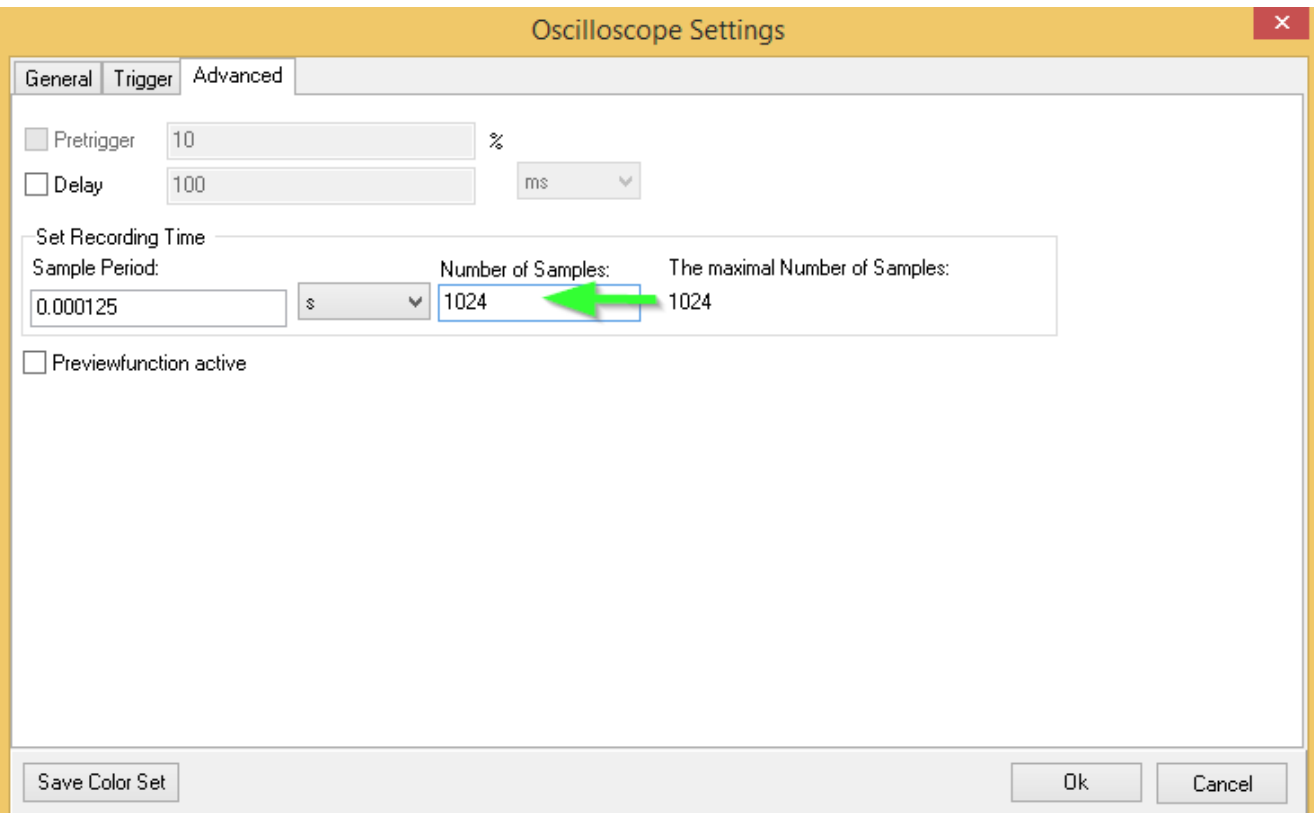

This also automatically generates the "Recording Time" of the oscilloscope.

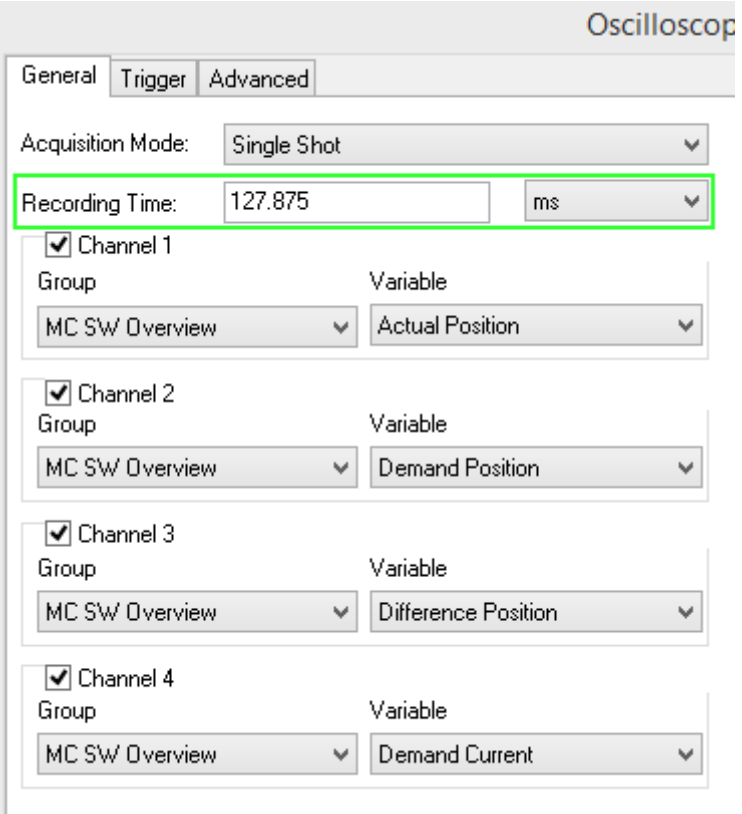

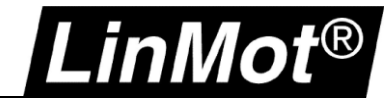

#### <span id="page-12-0"></span>**1.4.3 Adding Additional Channels**

The settings will need to be adjusted if the selected channels change.

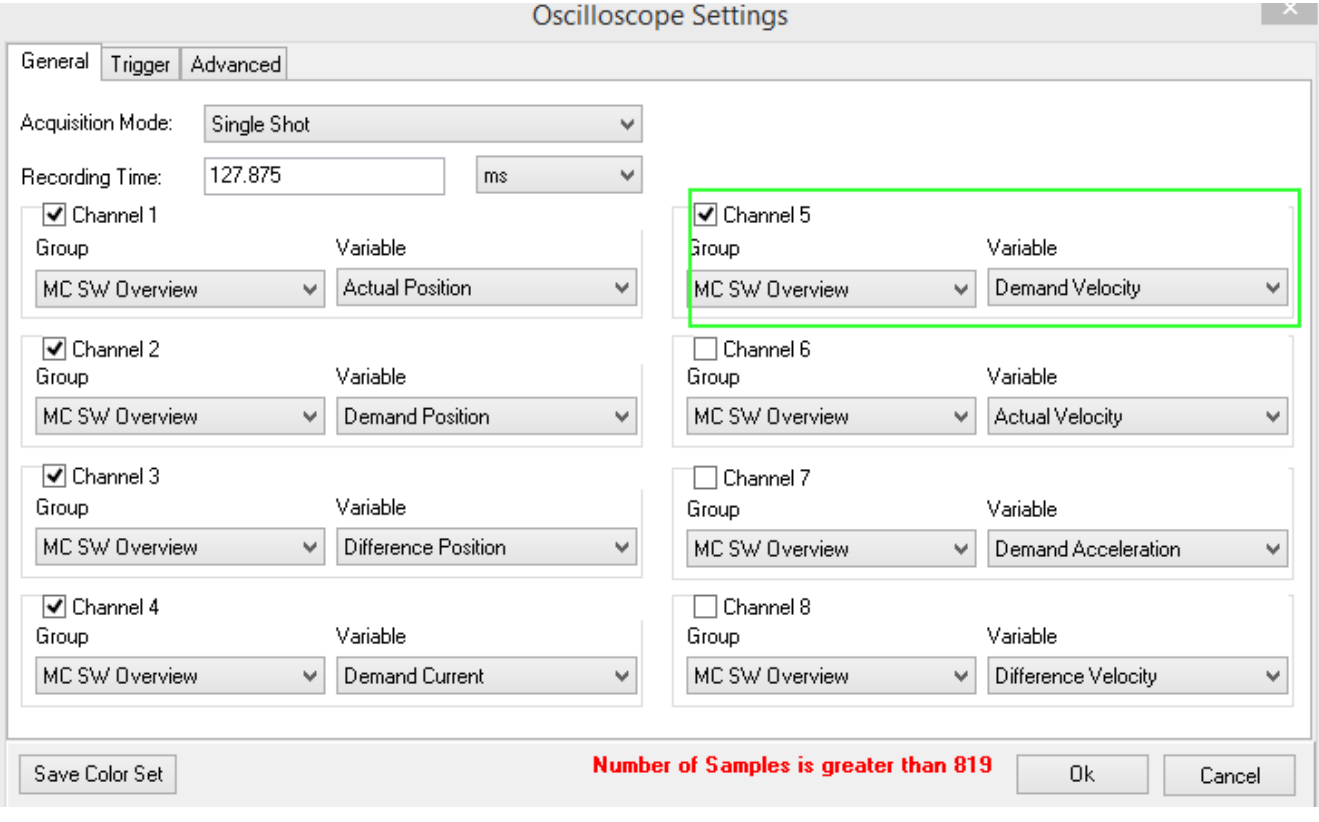

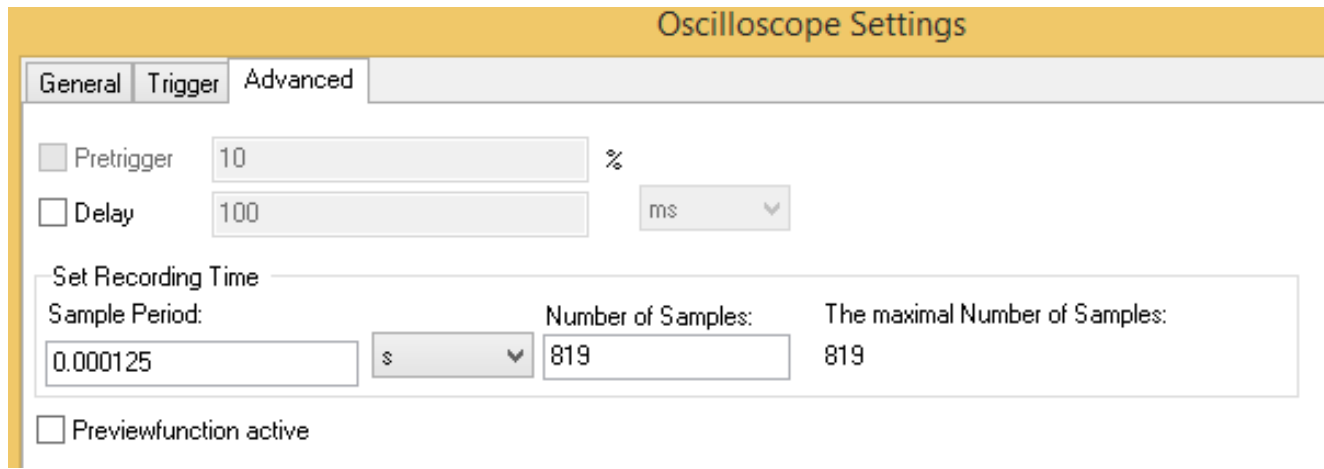

**Note:** When more channels are activated, there will be a smaller number of data points allotted for each channel and this will result in a shorter recording.

i

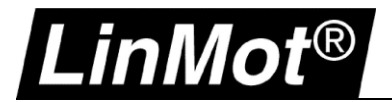

#### <span id="page-13-0"></span>**2 Functions**

#### <span id="page-13-1"></span>**2.1 Recording Method (Acquisition Mode)**

A recording can be acquired in two ways:

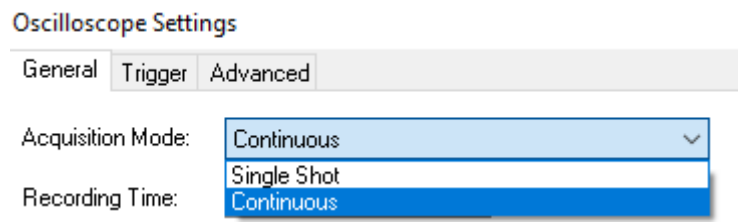

- Single Shot: Starts a single recording. As soon as the recording is finished, this data can be evaluated.
- Continuous: Starts the recording several times. If a trigger condition is defined, the oscilloscope is restarted when this trigger condition is met. If no trigger is activated, the recording is restarted as soon as a recording is finished. To evaluate the data, the oscilloscope must be stopped immediately by double-clicking the Start button. With a single click, the recording is executed once more and is then finished.

#### <span id="page-13-2"></span>**2.2 Trigger**

Up to two trigger conditions can be defined. Conditions "A" and "B" can be linked logically with "AND" or "OR". As soon as this condition becomes true, the recording is performed. The oscilloscope is activated with the "Start" button and waits for the "Trigger Condition".

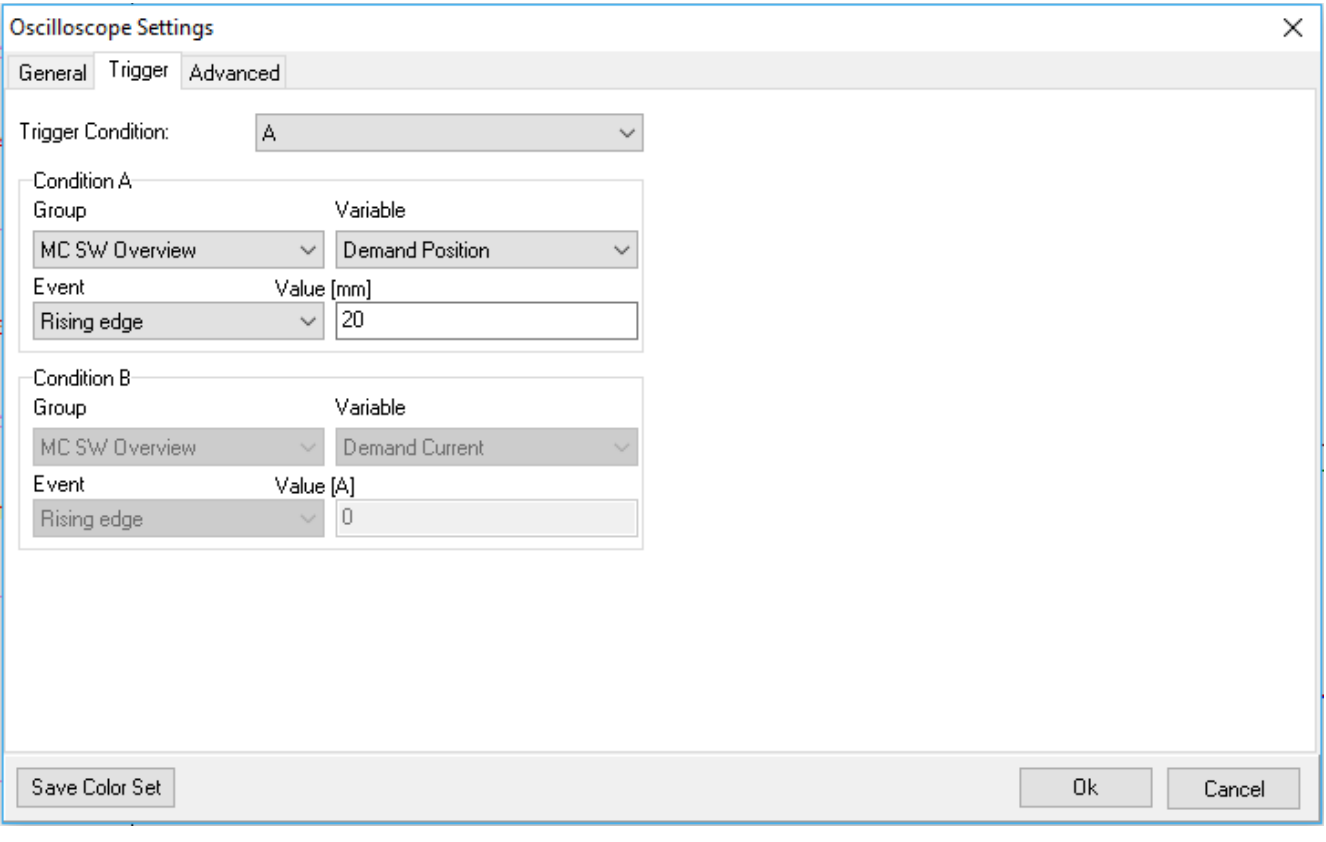

**Note:** Changes in the oscilloscope settings are only applied when the oscilloscope is stopped. It is recommended to make settings on the oscilloscope before starting it and to make changes only in the "Ready" state.

i

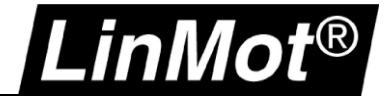

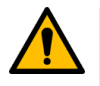

**Attention:** It is not possible to start/carry out several recordings at the same time. If a recording is waiting for the trigger, a second recording cannot be started in parallel.

#### <span id="page-14-0"></span>**2.2.1 Advanced Settings**

If a trigger is used to start recording, the recording window can be shifted (pre-trigger/delay):

#### **Oscilloscope Settings**

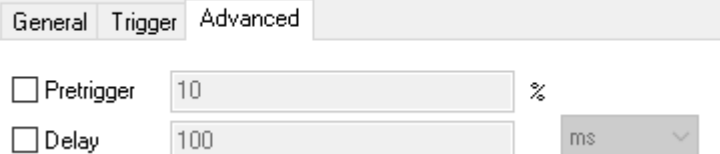

#### **Recording with trigger condition A:**

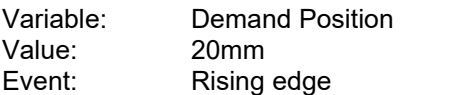

The recording is started when the target position is >20mm.

#### **Recording with advanced trigger 10%:**

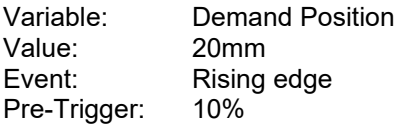

In relation to the recording time, the recording time is set 10% before the trigger signal.

#### **Recording with delay 100ms:**

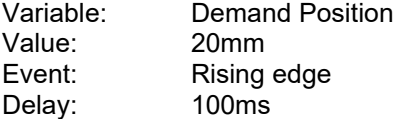

The recording is only recorded with a delay of 100ms. The trigger condition is not visible in the recording, because it is in the past.

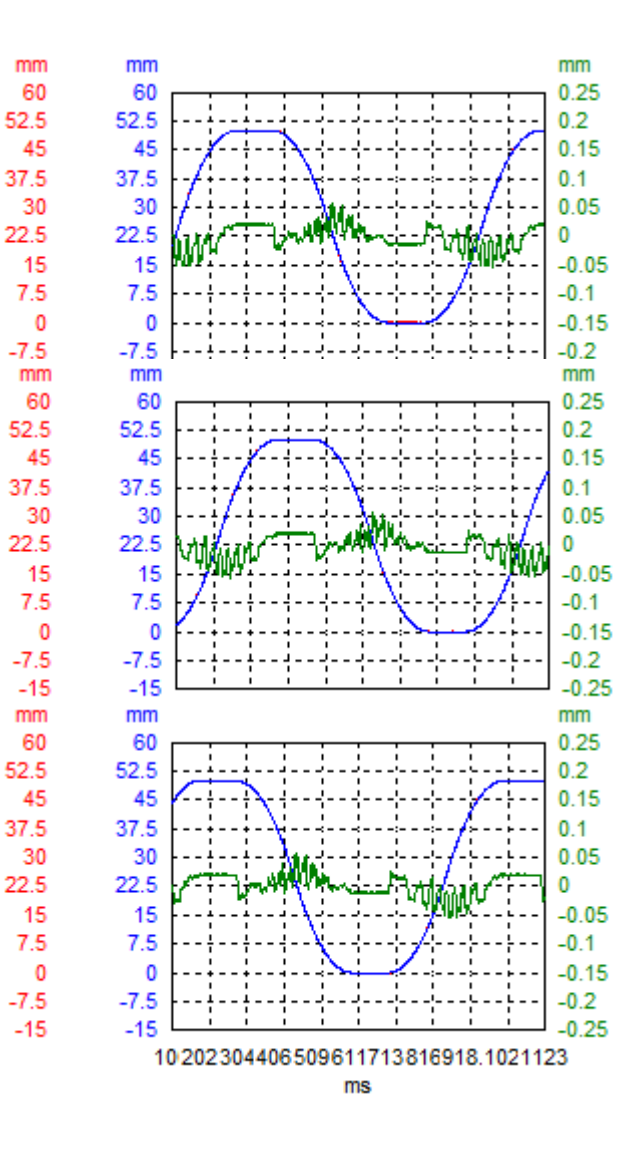

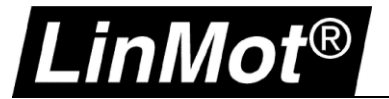

#### <span id="page-15-0"></span>**2.2.2 Delayed Readout (from Drive)**

The oscilloscope can be started with the LinMot-Talk software and read out later by logging in again with the LinMot-Talk software.

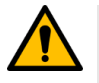

**Attention:** The oscilloscope service is stopped when the Servo Drive is restarted, e.g. when the logic supply is switched off or with a reboot.

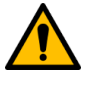

**Attention:** Delayed read-out does not work with "User Defined Variables" – "Add Parameter"

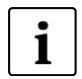

**Note:** Only one oscilloscope can be read out. Since memory is limited, it will not work if you start several oscilloscope triggers and then want to read out several recordings.

This function is often used when an error on the application is not reproducible and only occurs occasionally. A recording (e.g. trigger on error) can be started and as soon as the error has occurred, you can log in again and read the values in the oscilloscope.

# LT Oscilloscope

#### <span id="page-16-0"></span>**3 Evaluation**

#### <span id="page-16-1"></span>**3.1 View**

#### <span id="page-16-2"></span>**3.1.1 Navigating/Zooming**

The mouse pointer can be used to select a window in the recording to enlarge the desired area. To do this, click and drag from left to right, top to bottom.

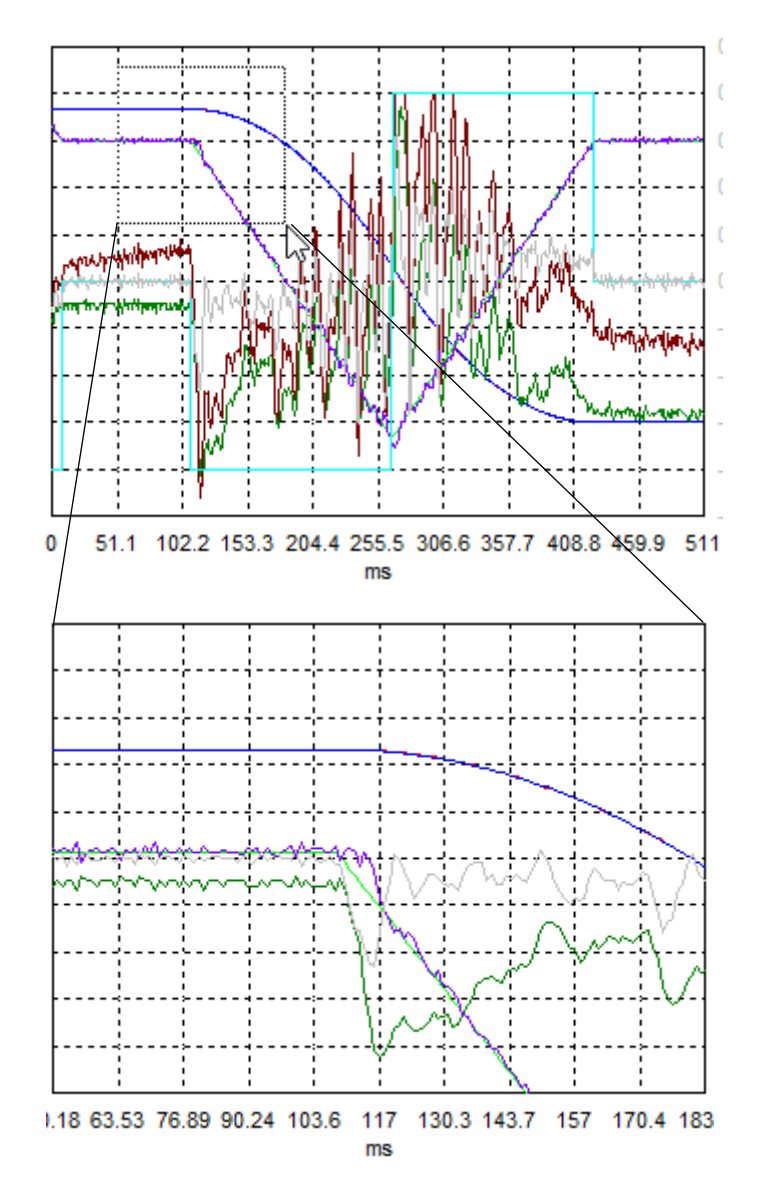

The user can also zoom the display window in and out by scrolling with the mouse wheel.

LinMot®

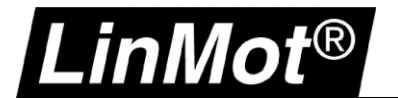

#### <span id="page-17-0"></span>**3.1.2 Display and Scale Channels**

Unused channels can be hidden in the oscilloscope toolbar. The function keys "Fit View" or "Fit View (same unit same fit)" scale the view automatically. In the "Display Settings" window, the display of the curves can be changed manually, and the colors of the channels can be adjusted.

The same recording with different display settings (Offset/Division width):

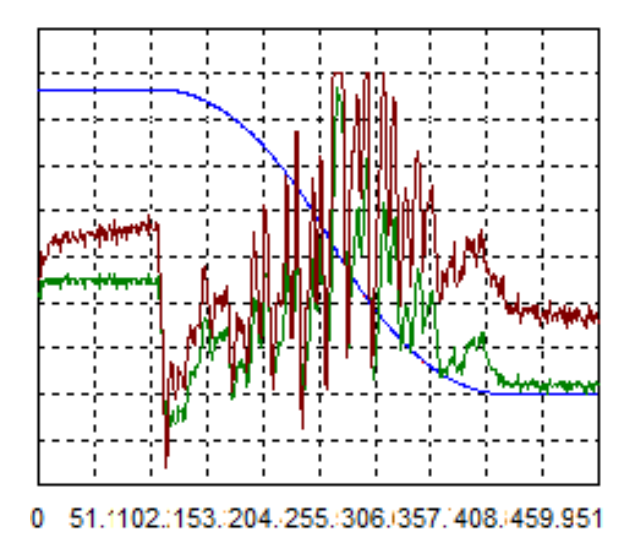

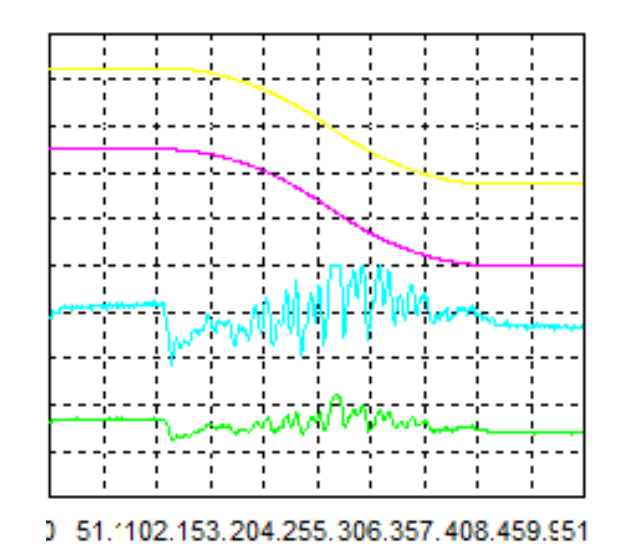

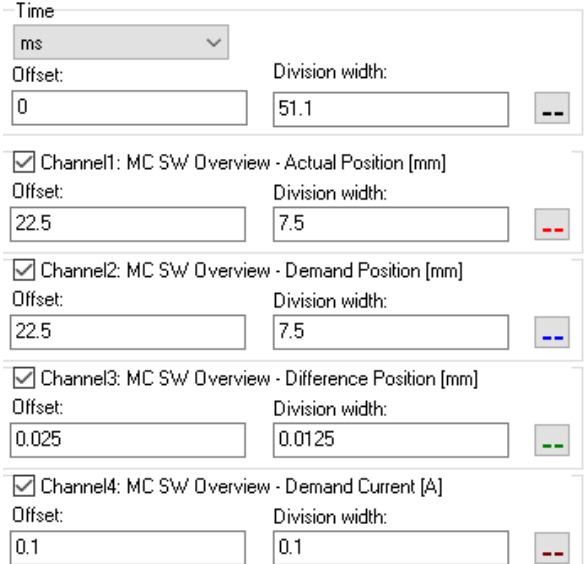

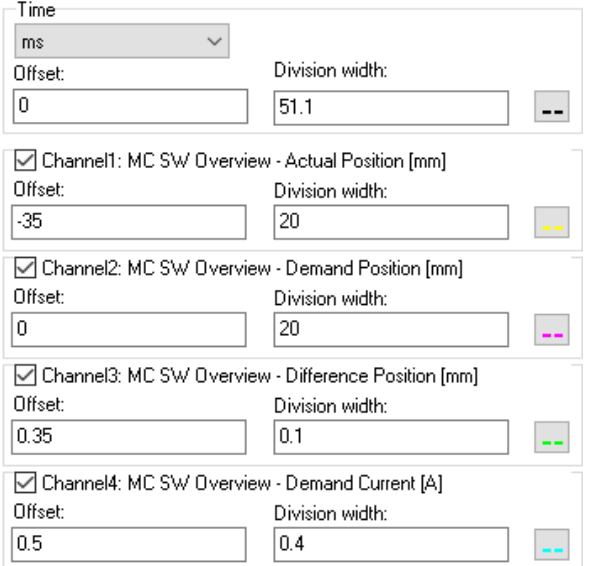

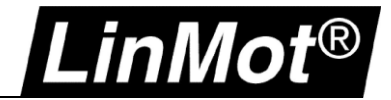

#### <span id="page-18-0"></span>**3.1.3 Labeling/Notes**

A recording can be labeled before or after the recording. The name "Default" can be adjusted, and a comment can be added to each recording.

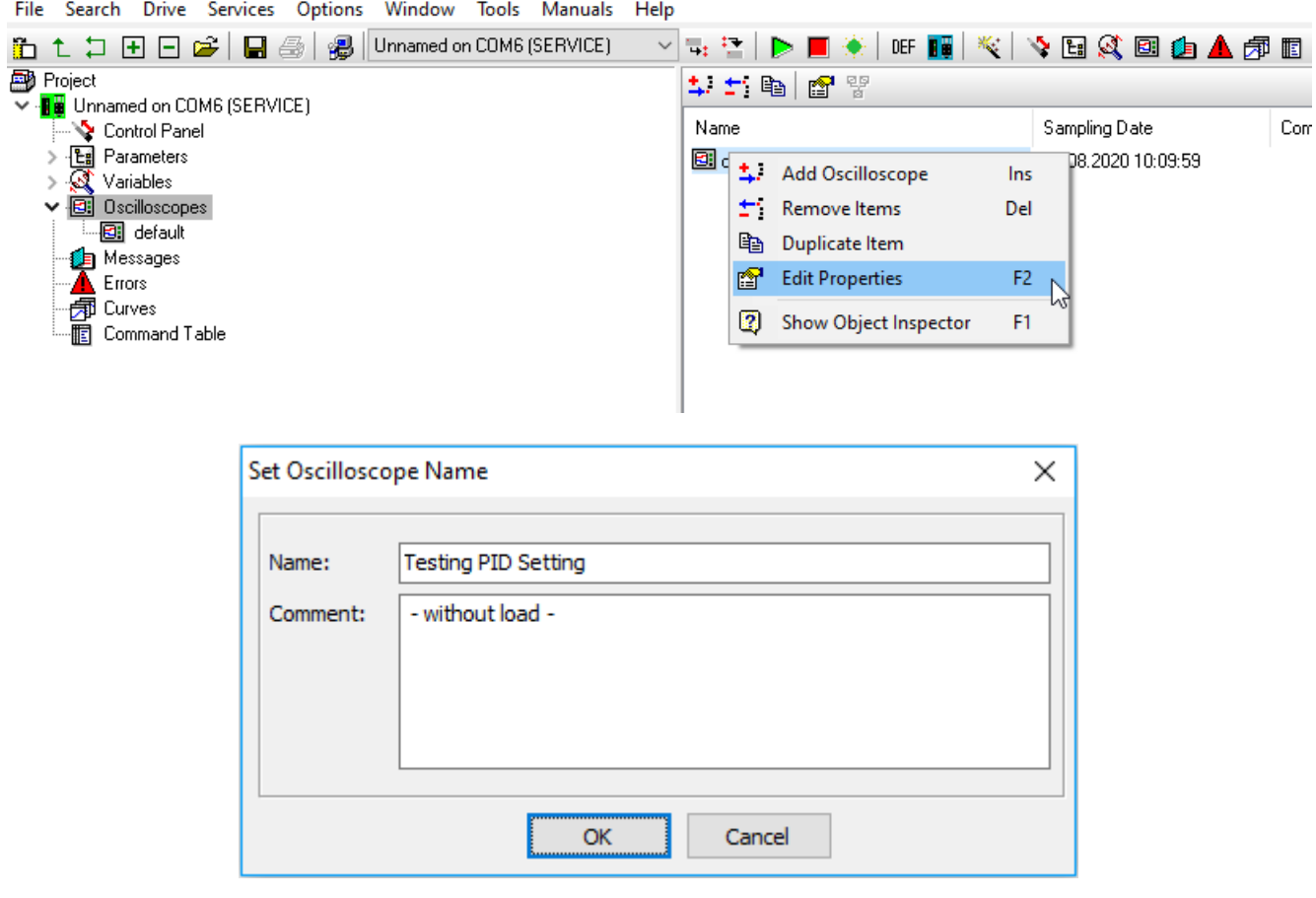

#### <span id="page-18-1"></span>**3.1.4 Comparing Two Recordings**

In the LinMot-Talk Oscilloscope, two recordings with a maximum of four channels each can be compared. It is also possible to import a recording of a second axis (select Import only Oscilloscope) and then compare the recording with the current one.

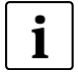

**Note:** By using the trigger function, it can be ensured that the two recordings begin at the same time and therefore the comparison of the data does not involve any time lag. Small deviations can still be corrected later.

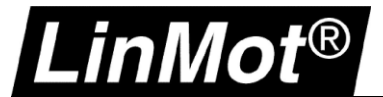

Create and record two oscilloscope recordings. Then, select both in the window and use the Compare function to create a new oscilloscope.

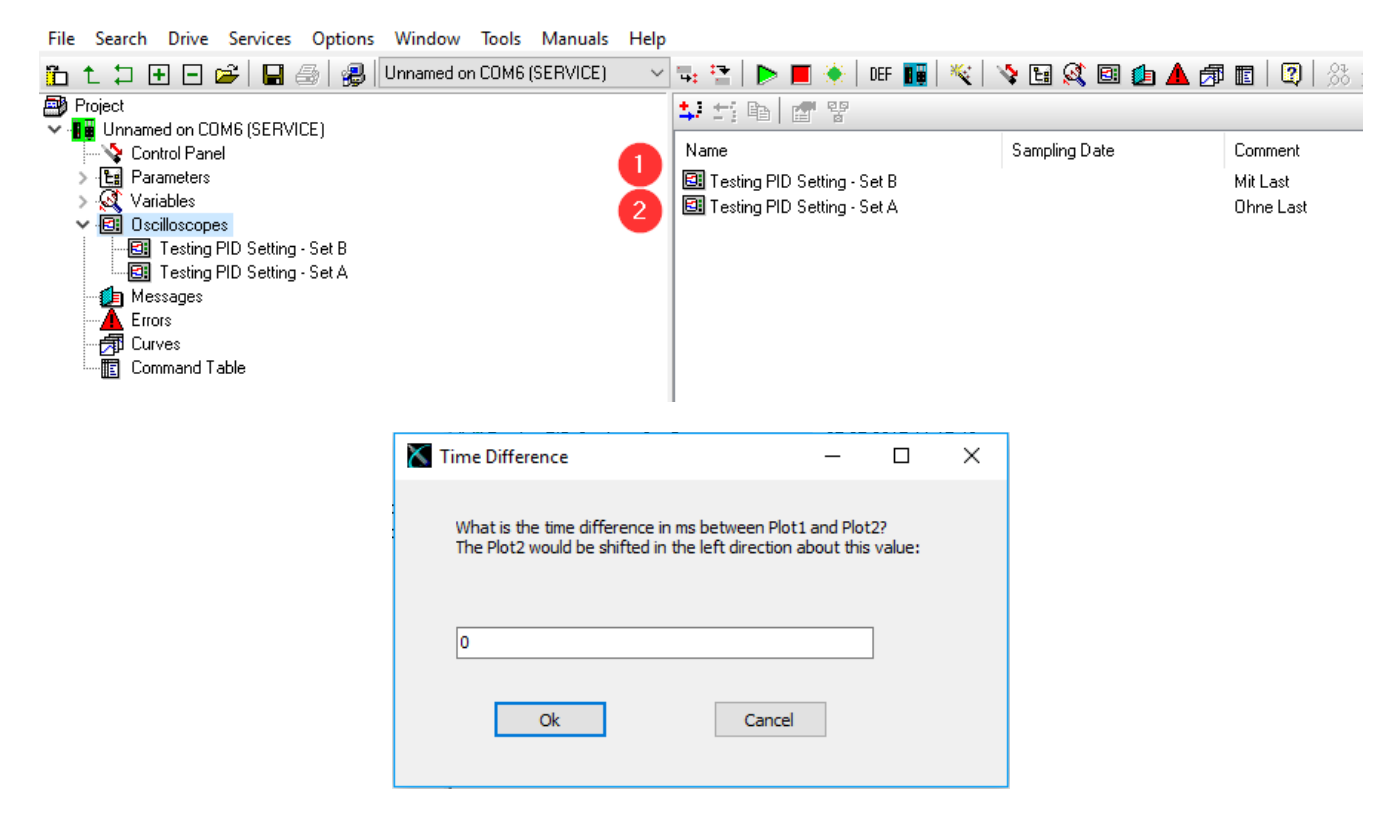

The new oscilloscope is created automatically. Channels CH1 to CH4 are occupied by the first recording and channels CH5 to CH8 are occupied by the second recording.

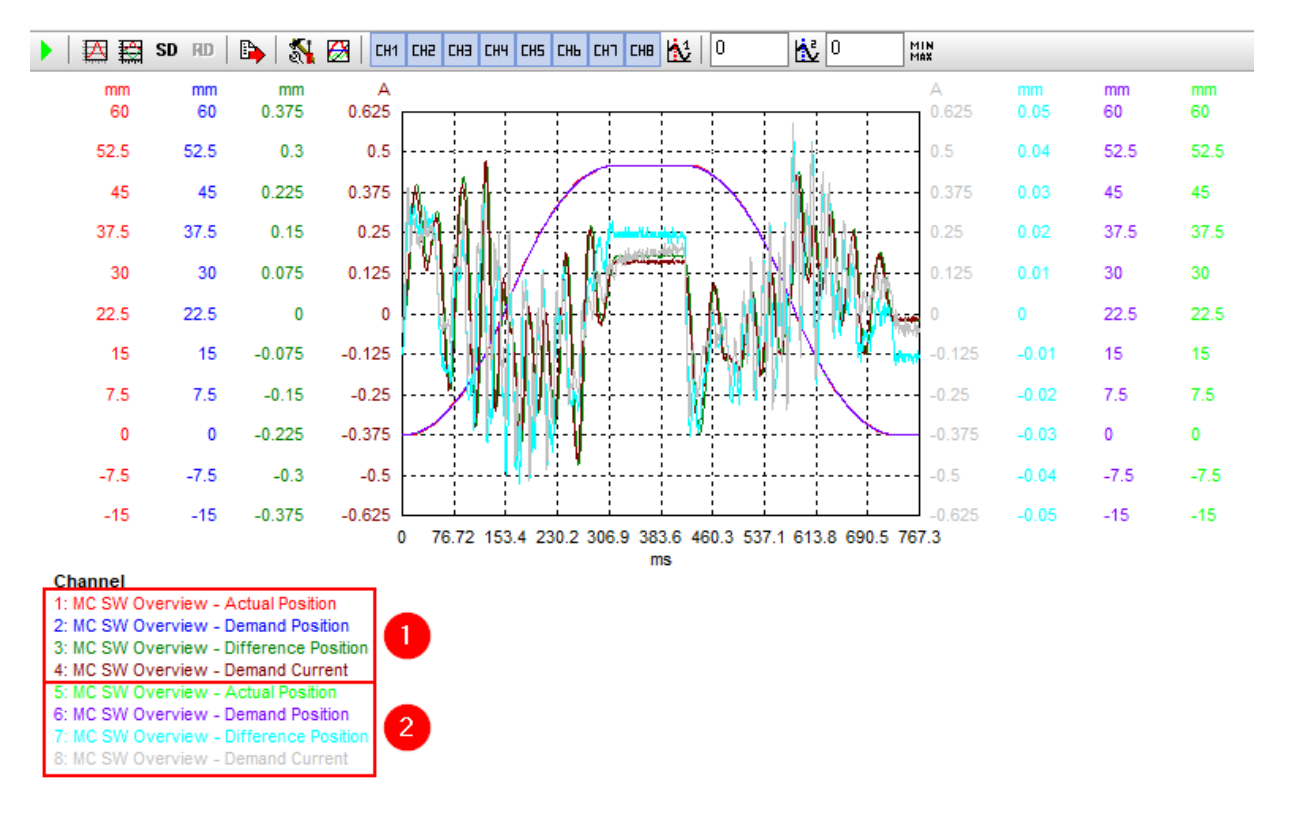

# LT Oscilloscope

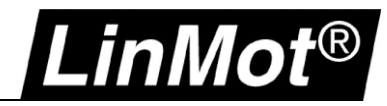

#### Now the irrelevant channels can be deactivated, and the scaling of the same sizes can be adjusted

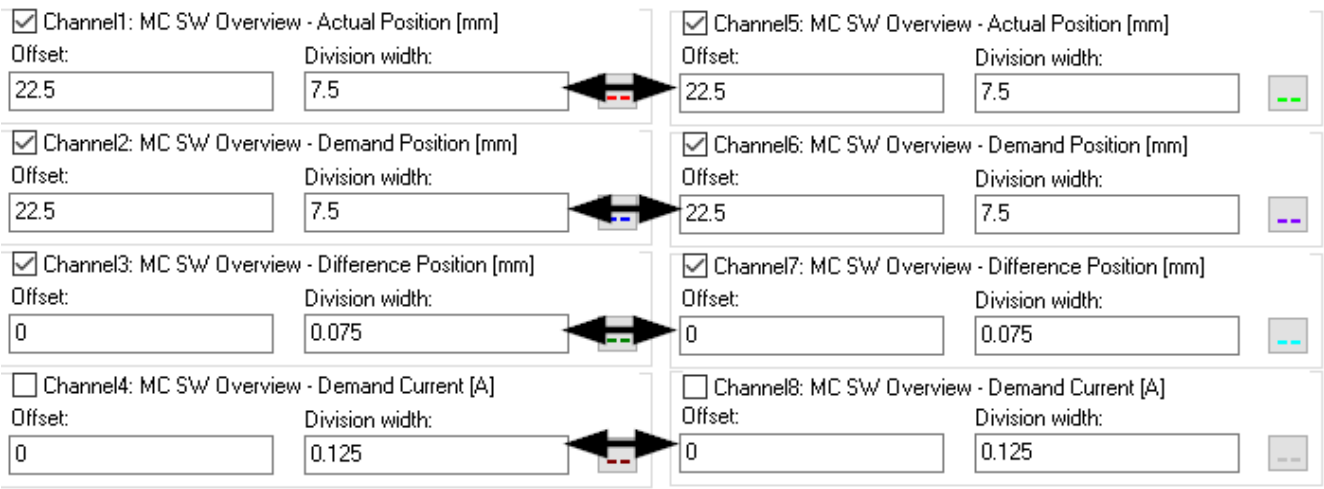

As an example, the following errors of the two recordings will be compared. In this view it is now clearly visible that the following error of the second configuration is significantly smaller than in the first recording. The channels (CH4 and CH8) of the demand current are deactivated from both recordings to improve the overview.

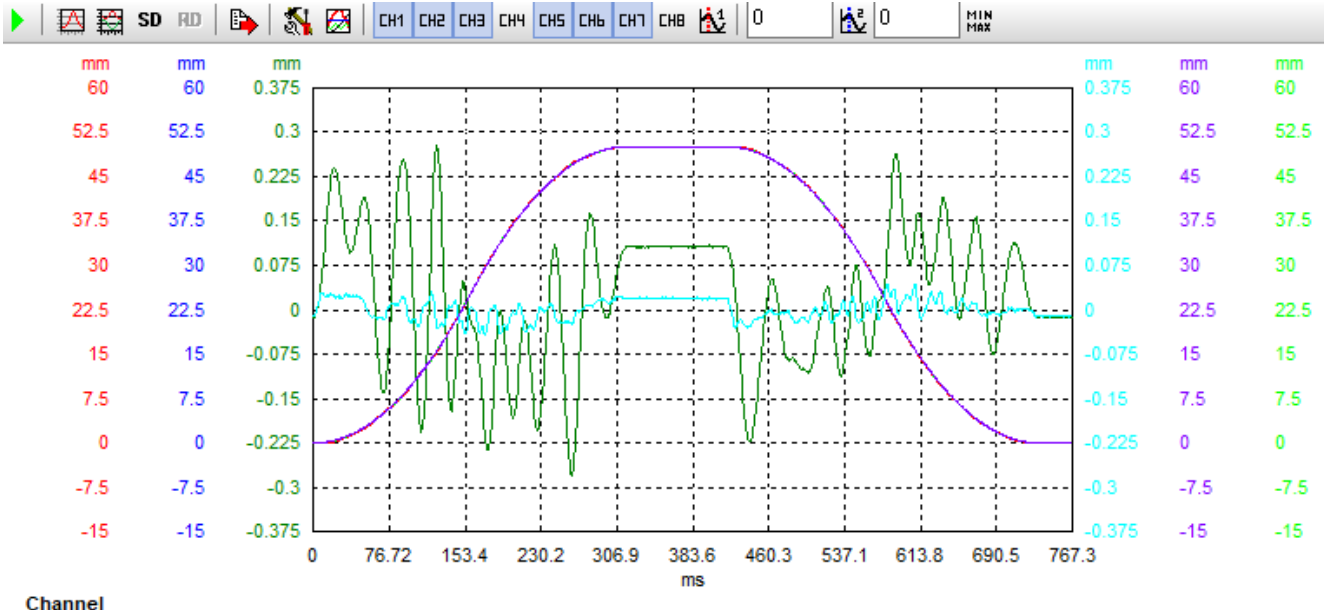

Channel

- 1: MC SW Overview Actual Position 2: MC SW Overview - Demand Position 3: MC SW Overview - Difference Position 4: MC SW Overview - Demand Current 5: MC SW Overview - Actual Position 6: MC SW Overview - Demand Position SW Overview - Difference Posit
- 8: MC SW Overview Demand Current

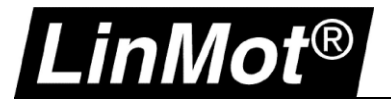

#### <span id="page-21-0"></span>**3.2 Tools**

#### <span id="page-21-1"></span>**3.2.1 Cursor**

Two cursors are available. The cursor can be moved on the X-axis with the mouse by clicking and dragging on the line. The data is displayed below the oscilloscope. Further data, such as the difference between the two cursors (cursor 2 - cursor 1) and the time between the two cursors are read out.

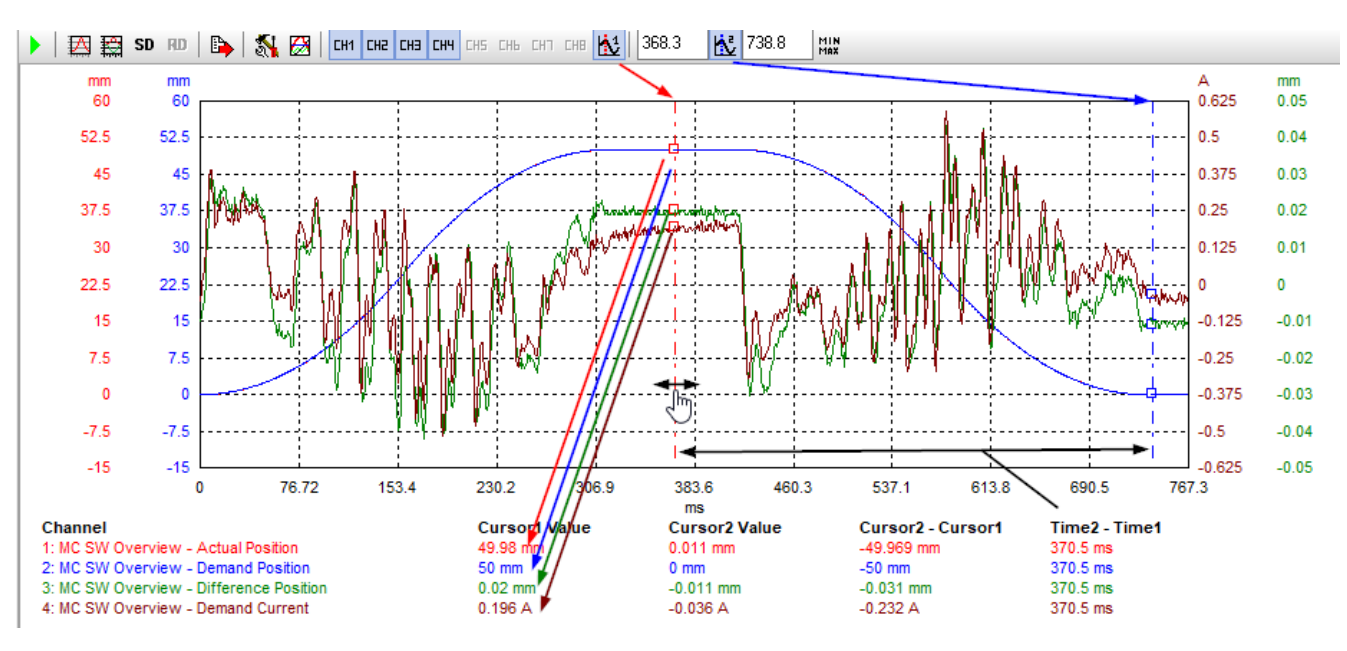

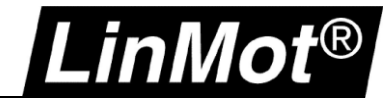

#### <span id="page-22-0"></span>**3.2.2 Min/Max/Mean/RMS Values**

In the statistics, the minimum value ("Min"), maximum value ("Max"), mean value ("Mean") and effective value ("RMS") are calculated. The evaluation shows the values of the individual channels. If no cursor is activated, the calculations are made for the values over all displayed data points.

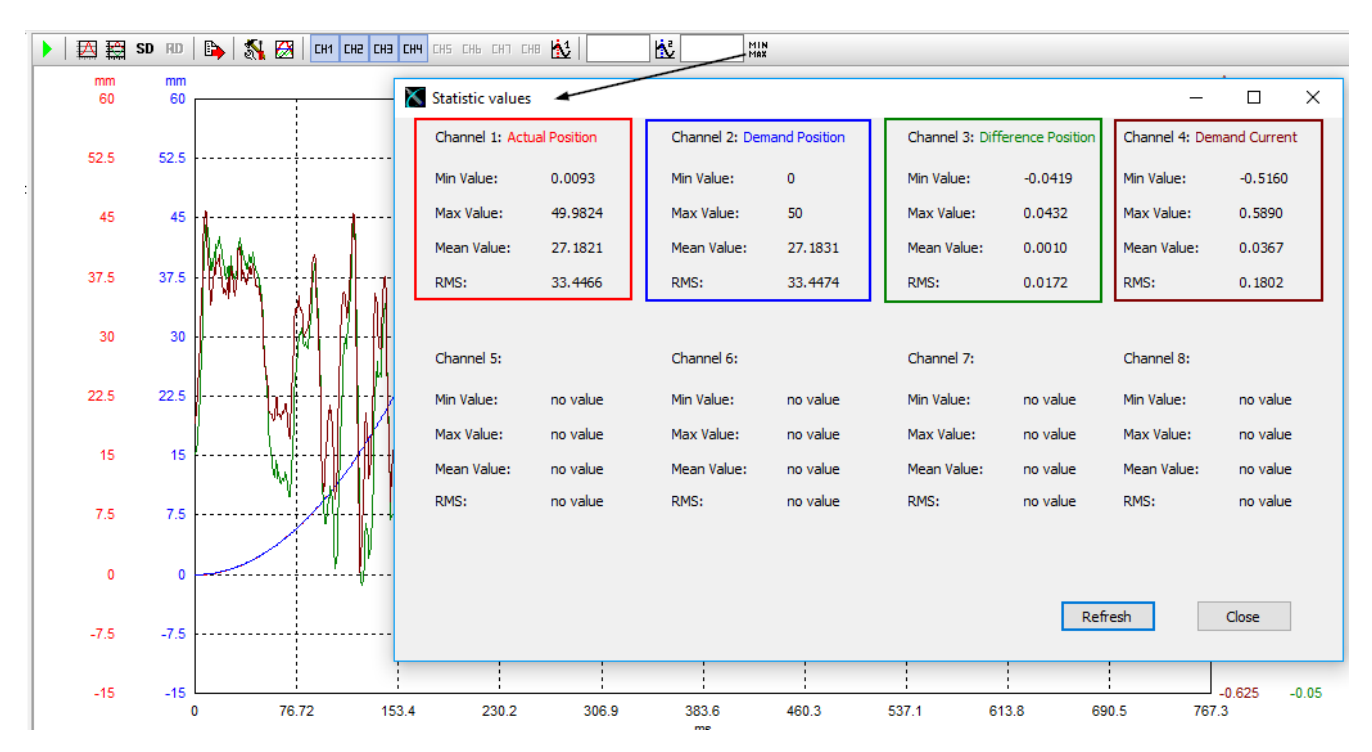

You can use the cursor to restrict the range for statistics. If you move the cursor 1 and/or cursor 2 horizontally, you must update the calculations by using the refresh button.

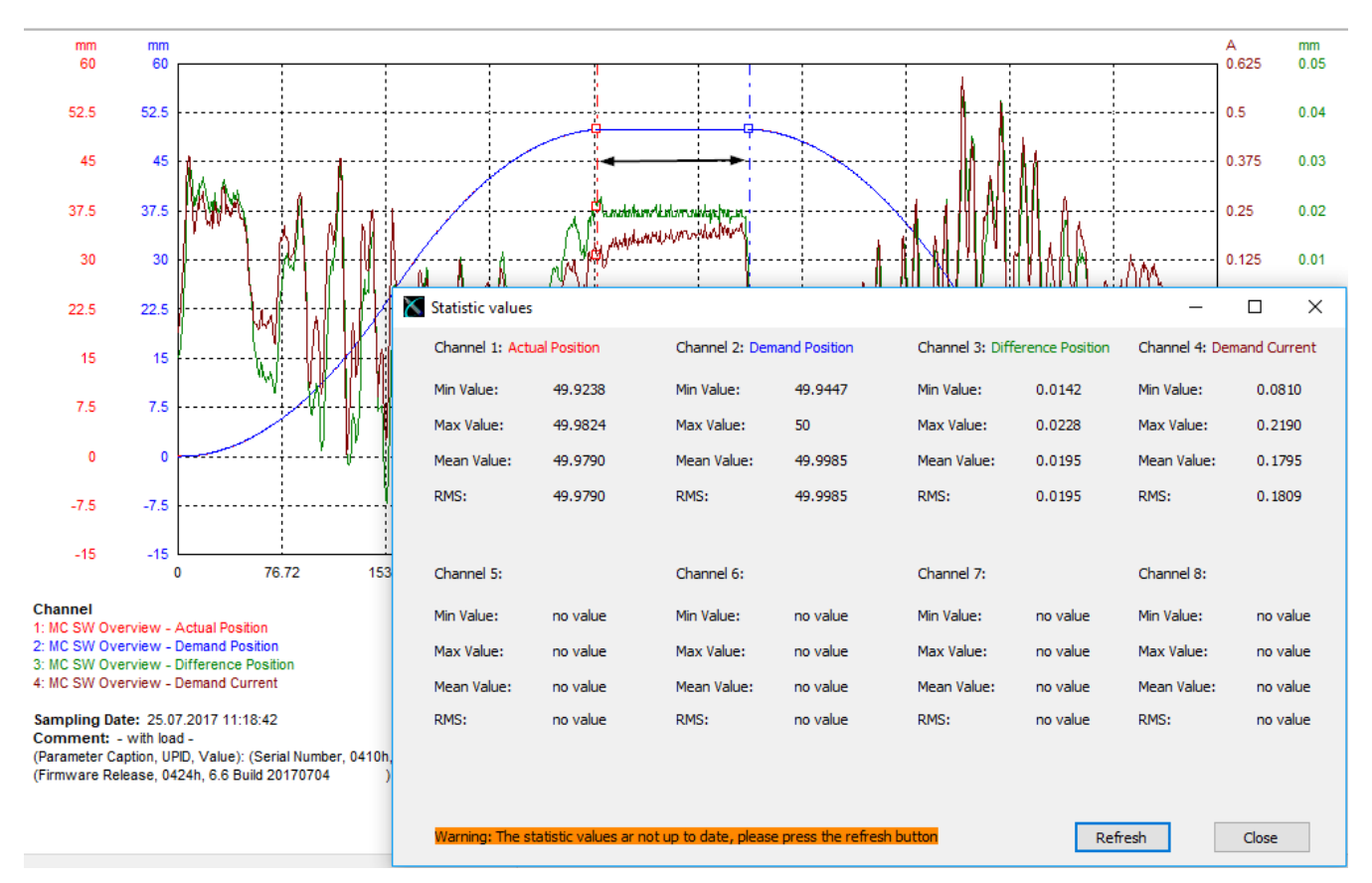

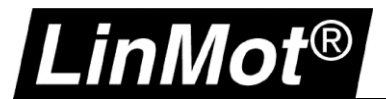

#### <span id="page-23-0"></span>**3.2.3 Display Settings**

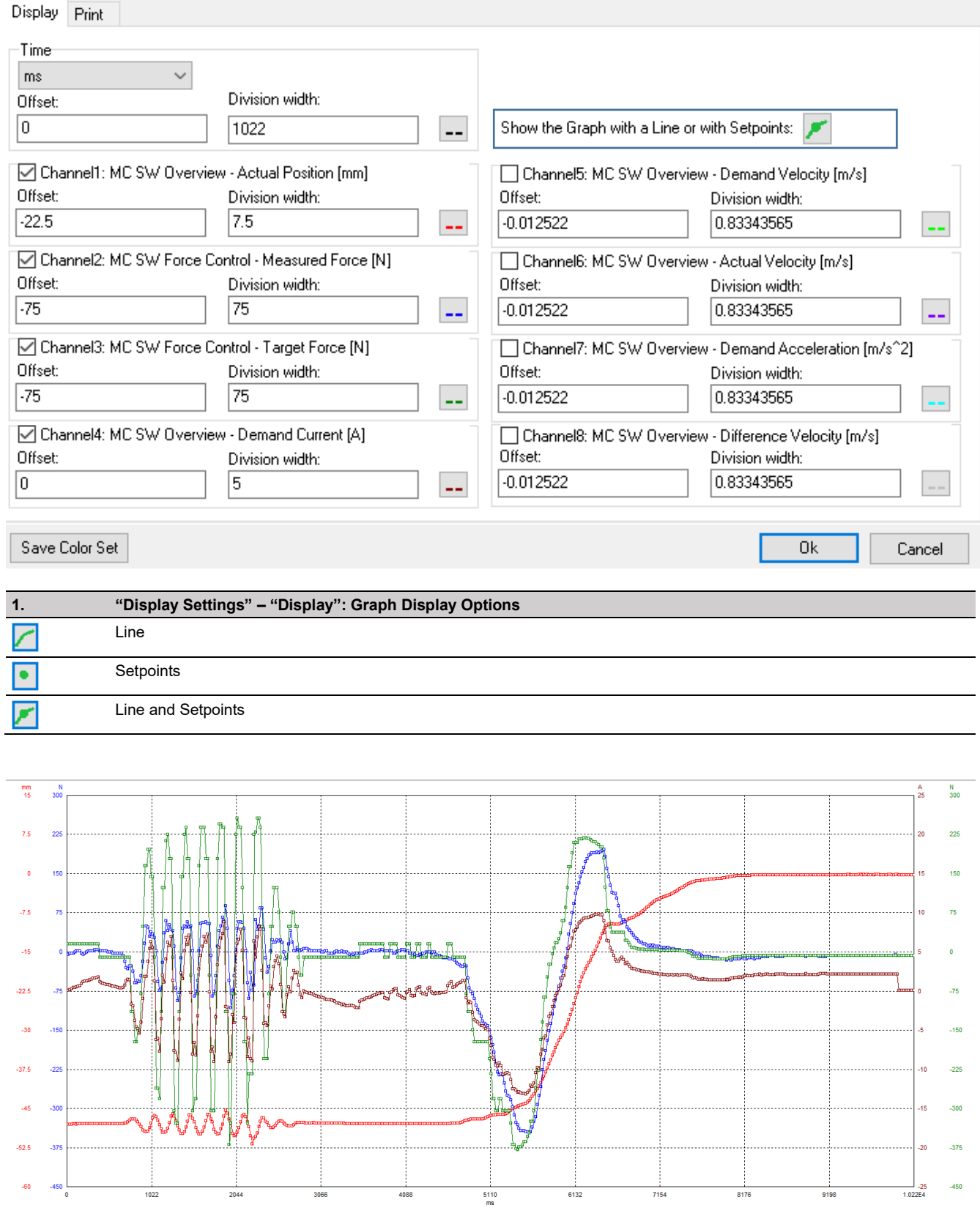

**Thannel** 

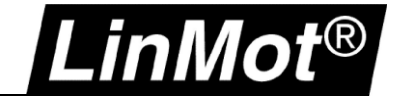

# LT Oscilloscope

#### <span id="page-24-0"></span>**3.3 Export**

#### <span id="page-24-1"></span>**3.3.1 Export Recording**

The recordings can be exported and processed in different ways which are shown in the following chapters.

#### <span id="page-24-2"></span>**3.3.2 Exporting Data (.csv)**

With Data Export the support points are exported to a CSV file.

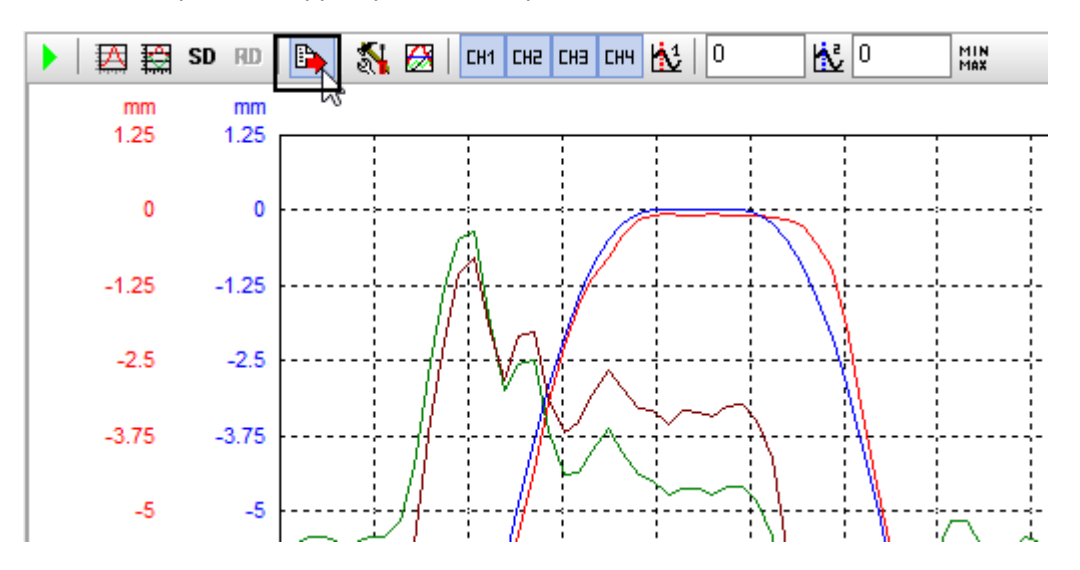

The created CSV file can then be opened and edited with a table editing program (Excel, Calc..). In the first column is the time reference and in the following columns the individual channels are displayed.

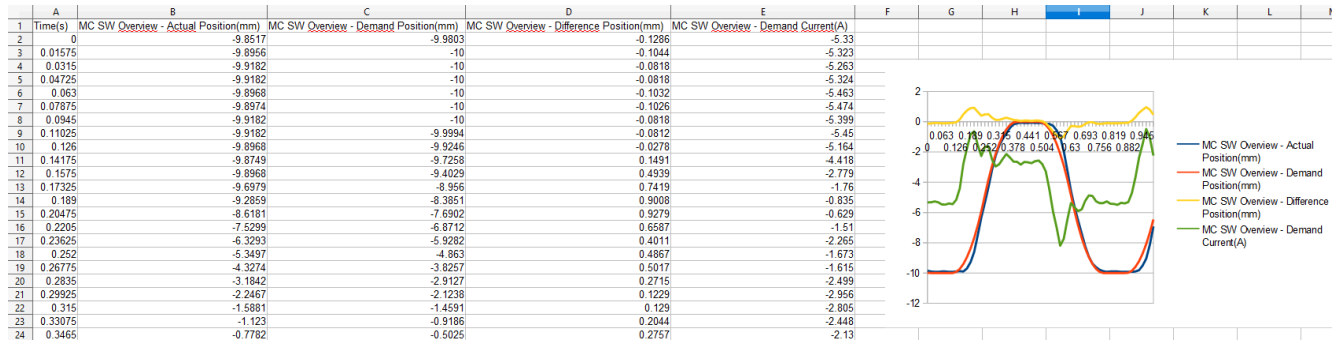

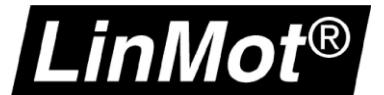

#### <span id="page-25-0"></span>**3.3.3 Printing Data (e.g. with .pdf printer)**

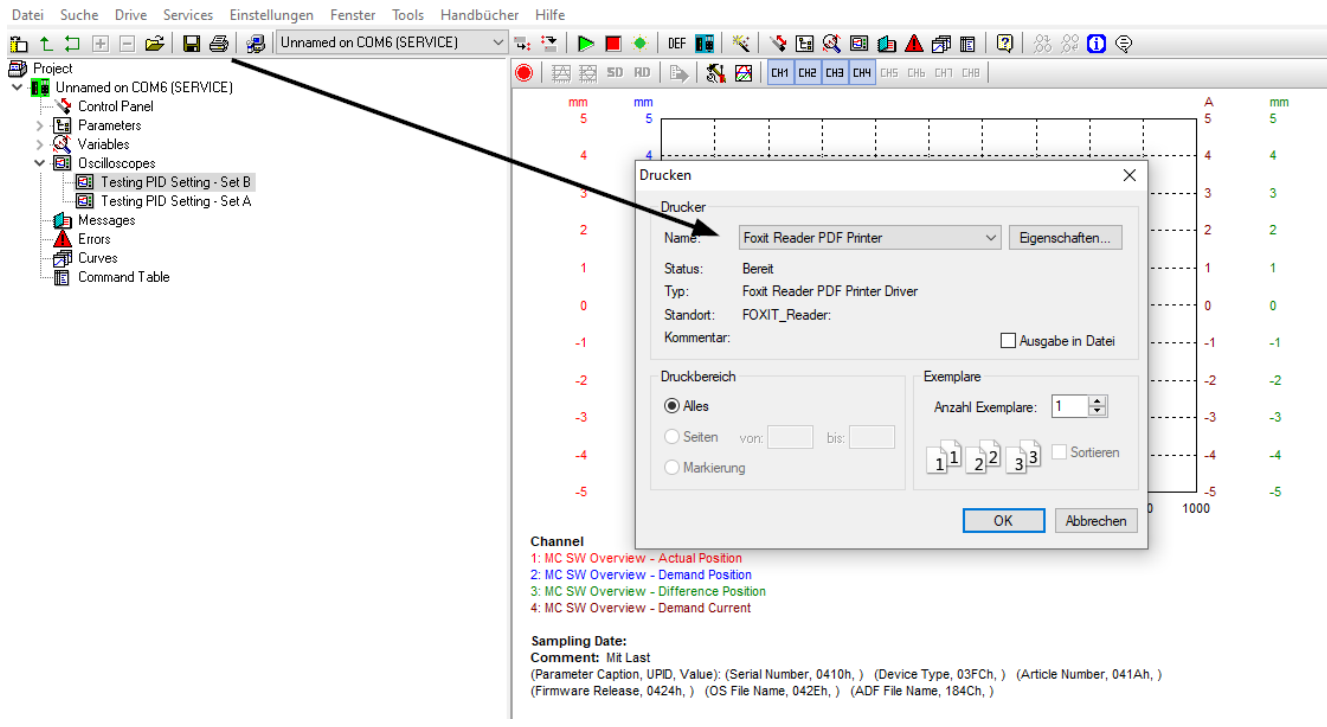

#### <span id="page-25-1"></span>**3.3.4 Records for Support Requests**

For support requests, please save the entire configuration via "File" -> "Save". All oscilloscope recordings are also saved. In offline mode, the recording can then be evaluated with LinMot Talk at any time.

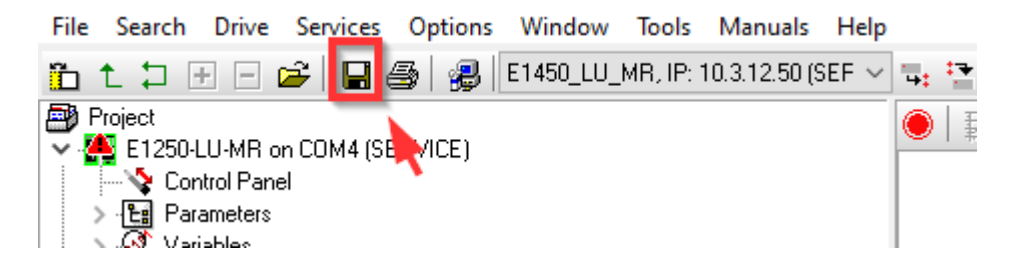

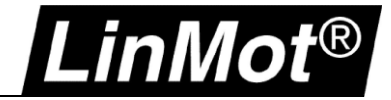

#### <span id="page-26-0"></span>**4 Practical Examples**

#### <span id="page-26-1"></span>**4.1 Trigger – Error**

In this example, an oscilloscope is configured so that recording is triggered in the event of an error. To see the course of events that could have led to the error, a recording lead is additionally defined in the form of a pretrigger.

#### <span id="page-26-2"></span>**4.1.1 Settings**

a. "Oscilloscope Settings" – "General"

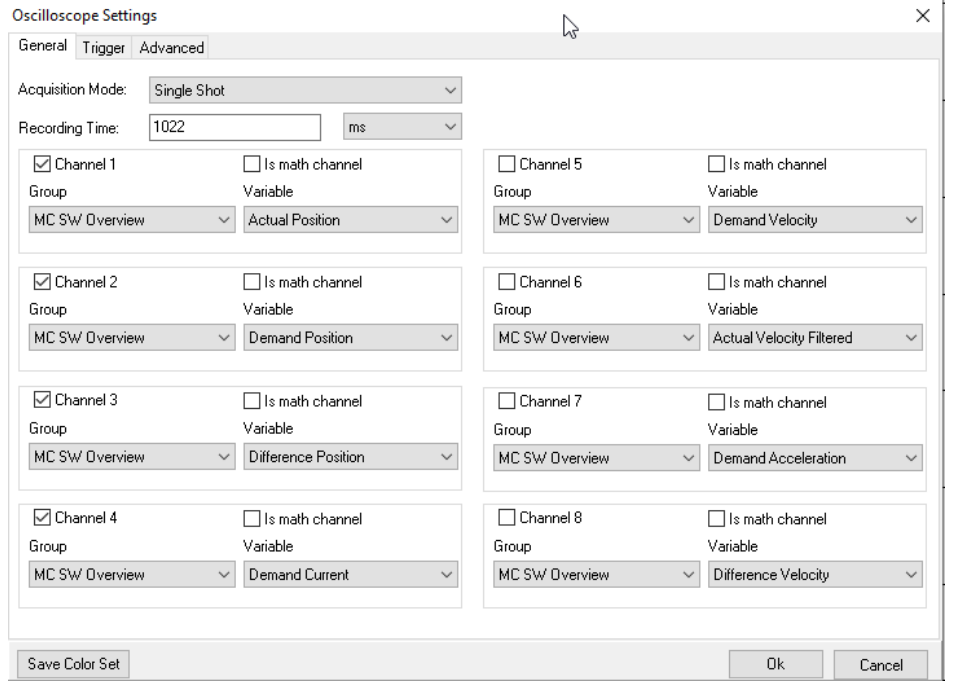

#### b. "Oscilloscope Settings" – "Trigger"

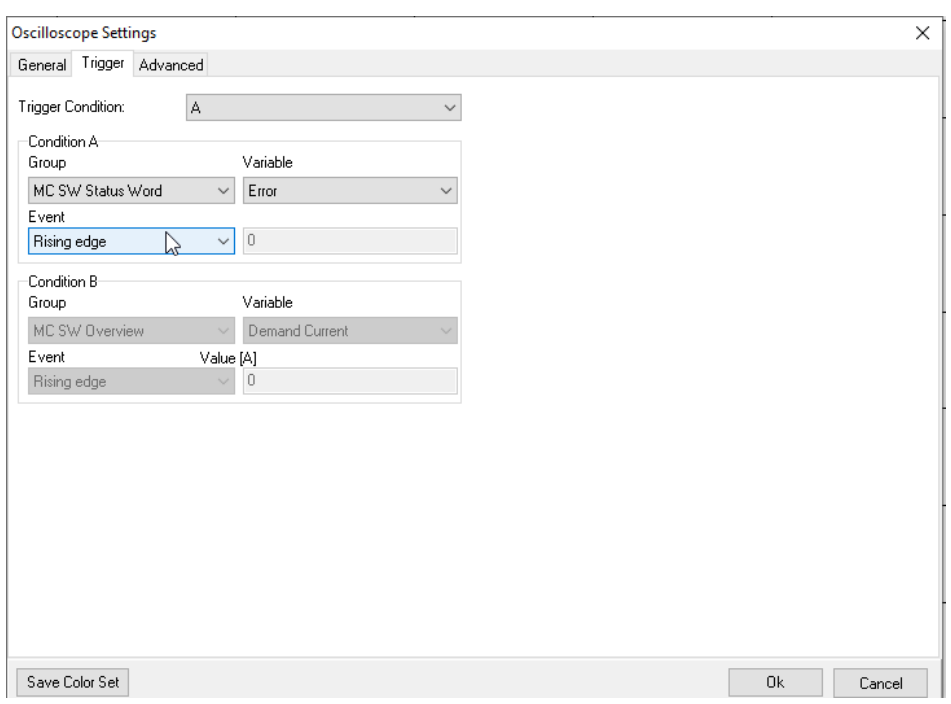

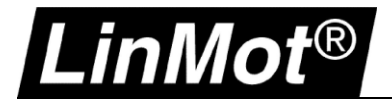

#### c. "Oscilloscope Settings" – "Advanced"

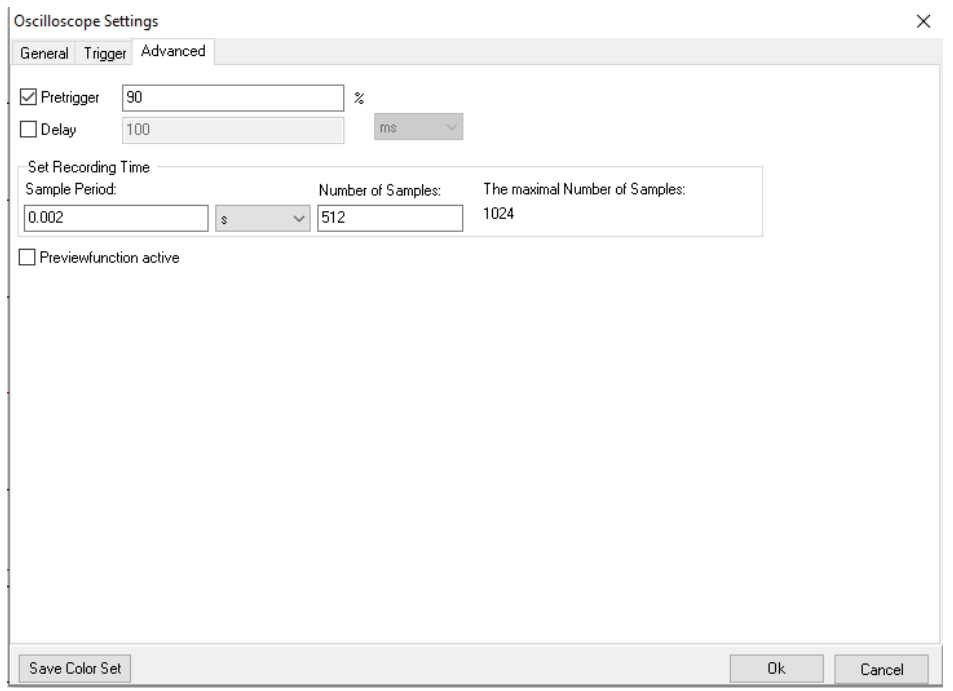

#### <span id="page-27-0"></span>**4.1.2 Result**

The red arrow marks the time of the trigger. There the recording was started by the error, and 90% of the data collected occurred before this trigger due to the pre-trigger of 90%. This allows you to record a possible reason for an error state if the variables are selected correctly.

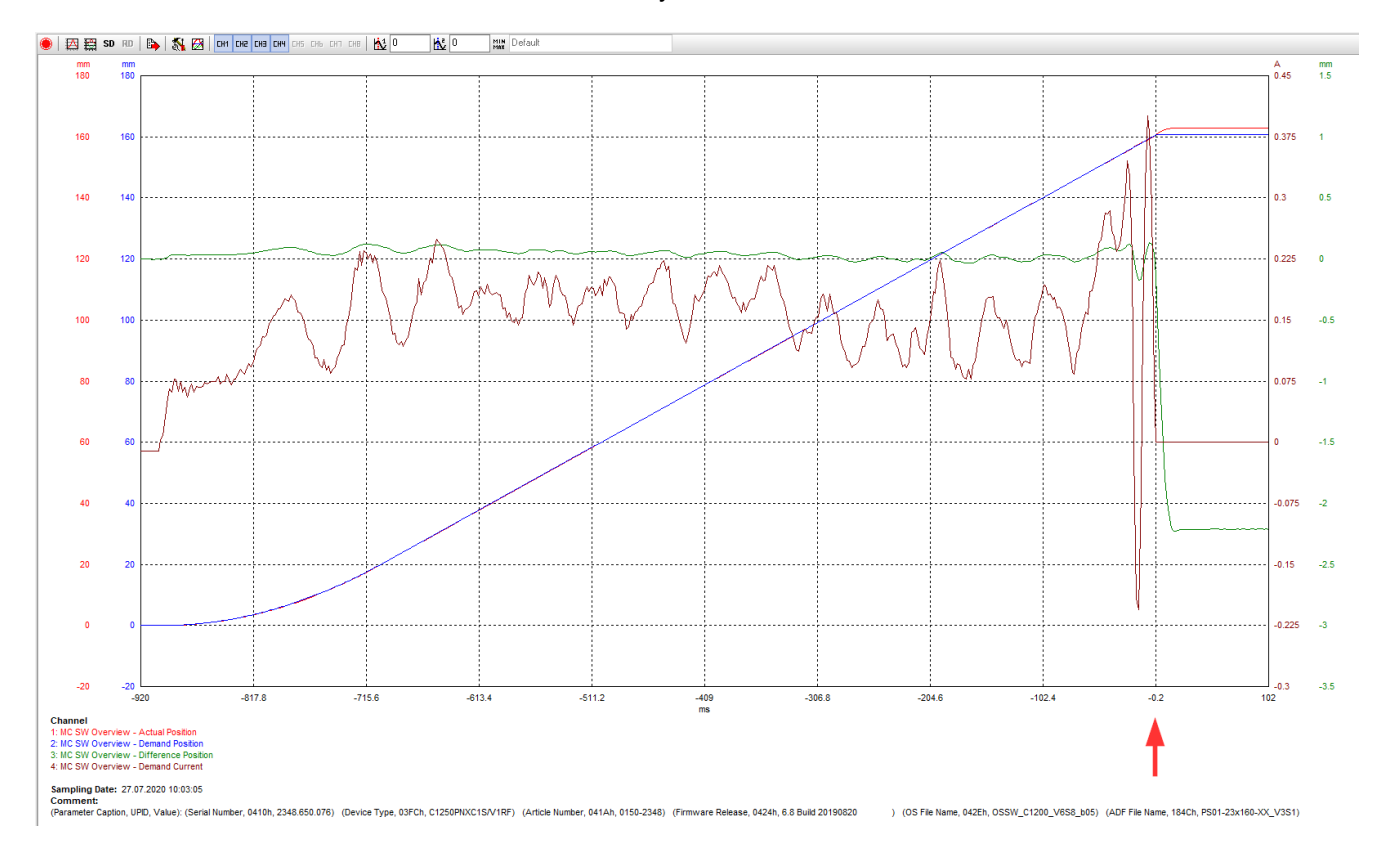

# LT Oscilloscope

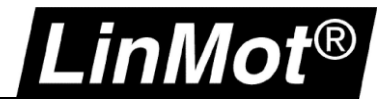

#### <span id="page-28-0"></span>**4.2 Trigger – Position**

Sometimes, it may be necessary to limit the recording range to avoid losing many data points to curves of less importance.

#### <span id="page-28-1"></span>**4.2.1 Settings**

a. "Oscilloscope Settings" – "General"

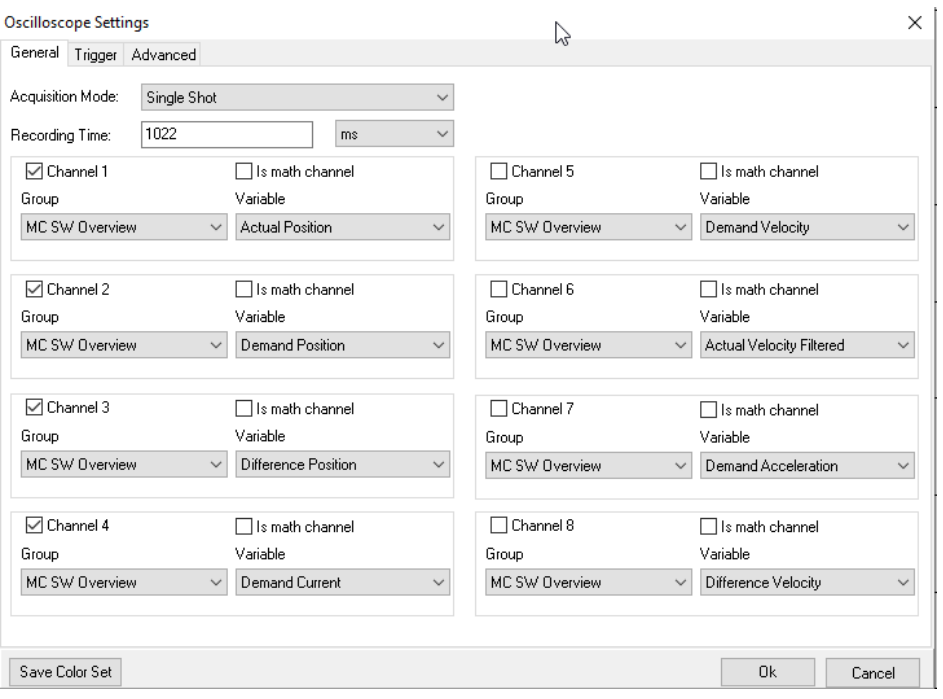

# b. "Oscilloscope Settings" – "Trigger"<br><sup>Oscilloscope Settings</sup>

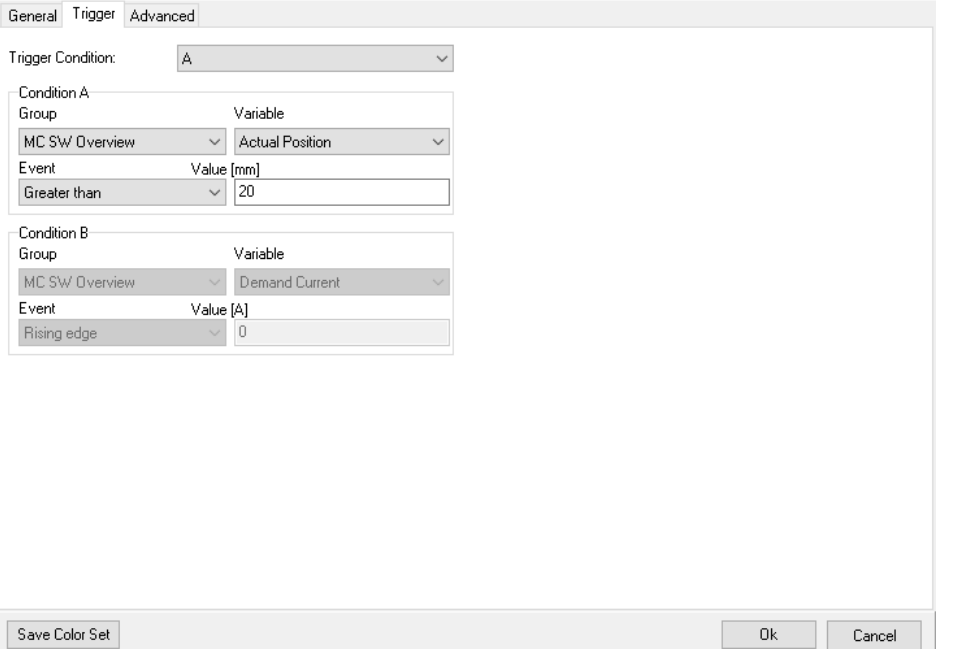

 $\times$ 

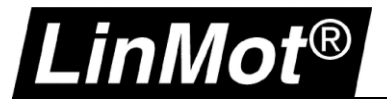

#### c. "Oscilloscope Settings" – "Advanced"

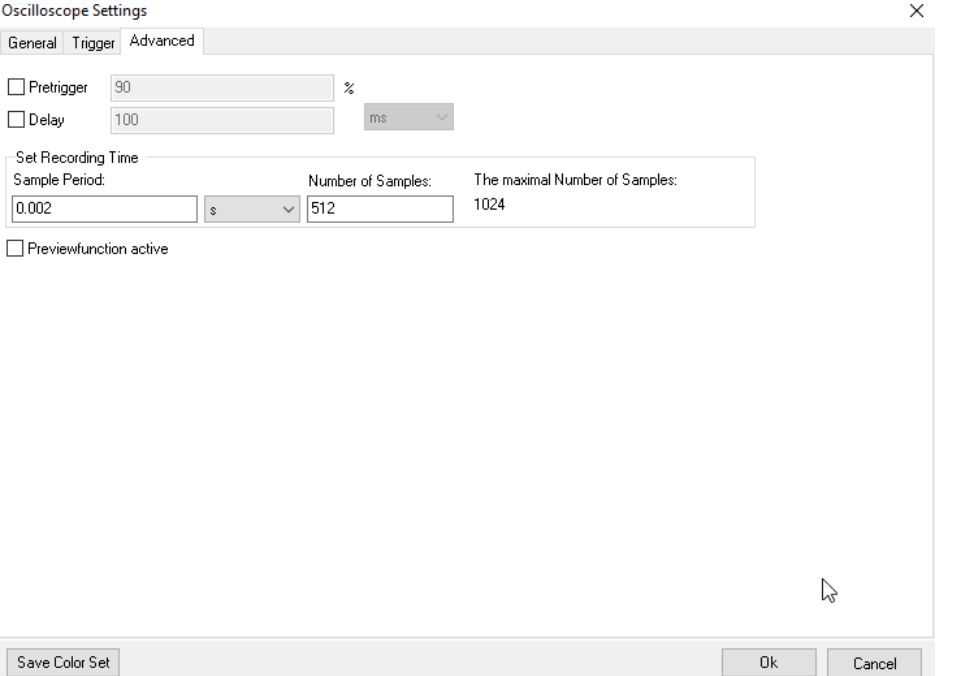

#### <span id="page-29-0"></span>**4.2.2 Result**

The red arrow marks the trigger condition "Greater Than 20mm". As soon as the actual position has become larger than 20mm, the recording was started. This method can be used to limit a recording range if necessary.

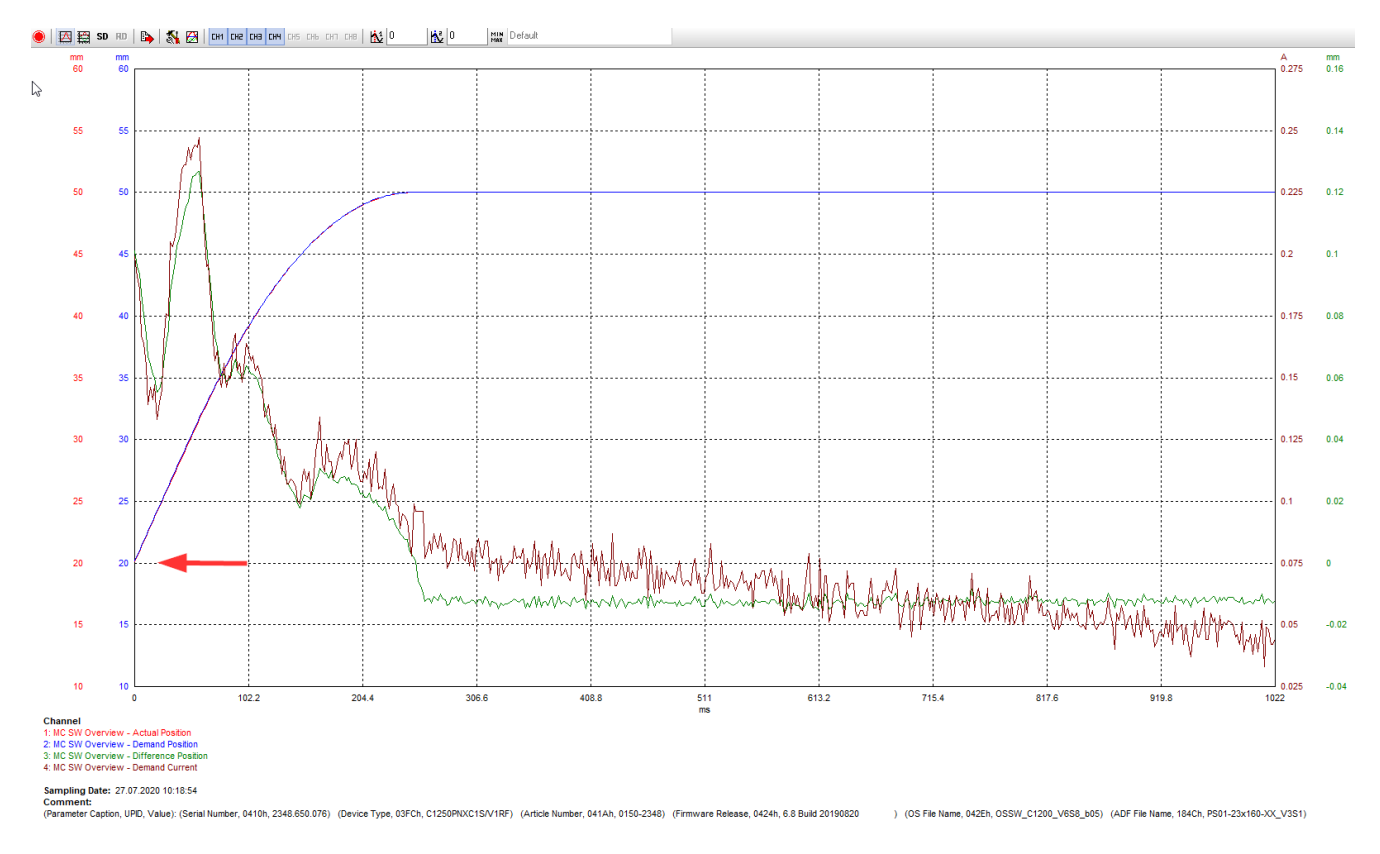

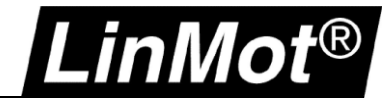

#### <span id="page-30-0"></span>**4.3 Trigger – Motion Active**

In some cases, you may want to have a recording start automatically as soon as motion starts.

#### <span id="page-30-1"></span>**4.3.1 Settings**

#### a. "Oscilloscope Settings" – "General"

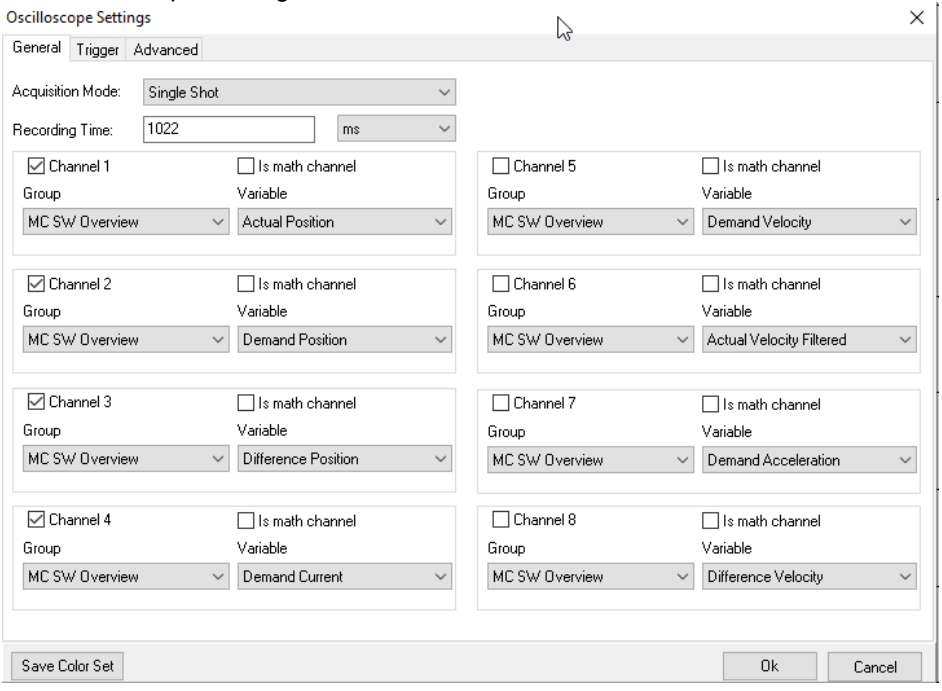

#### b. "Oscilloscope Settings" – "Trigger"

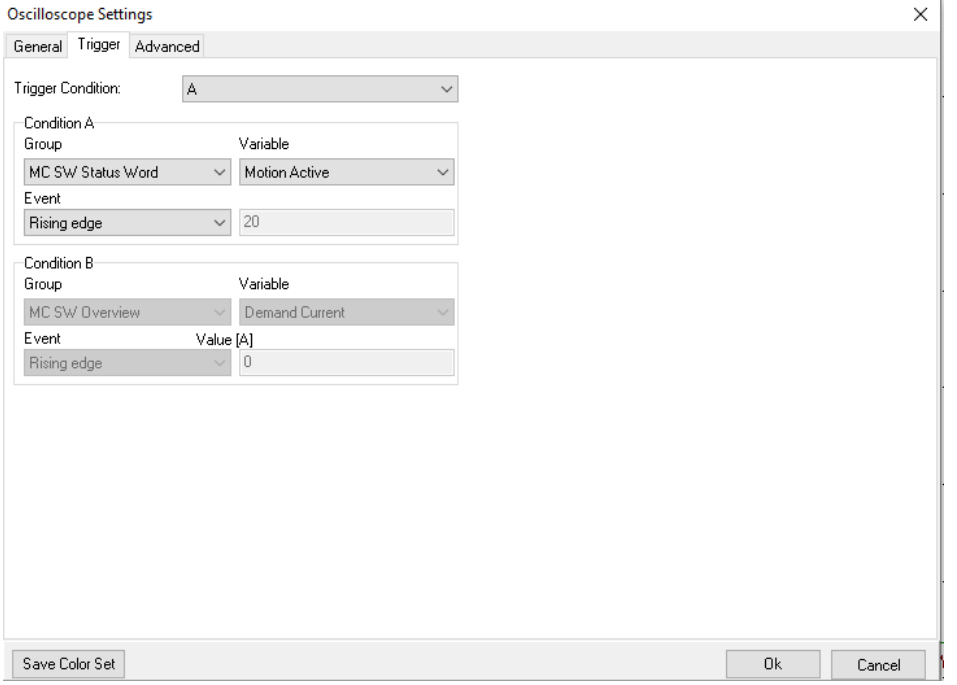

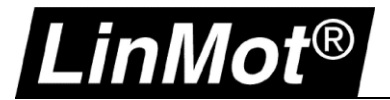

#### c. "Oscilloscope Settings" – "Advanced"

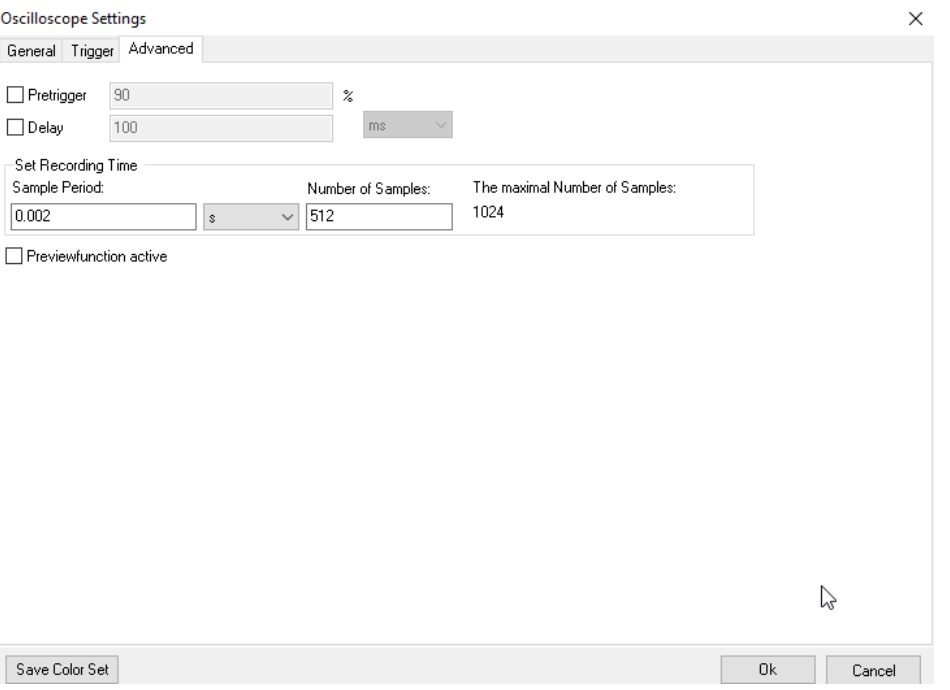

#### <span id="page-31-0"></span>**4.3.2 Result**

The red arrow shows the point at which the motor started to move.

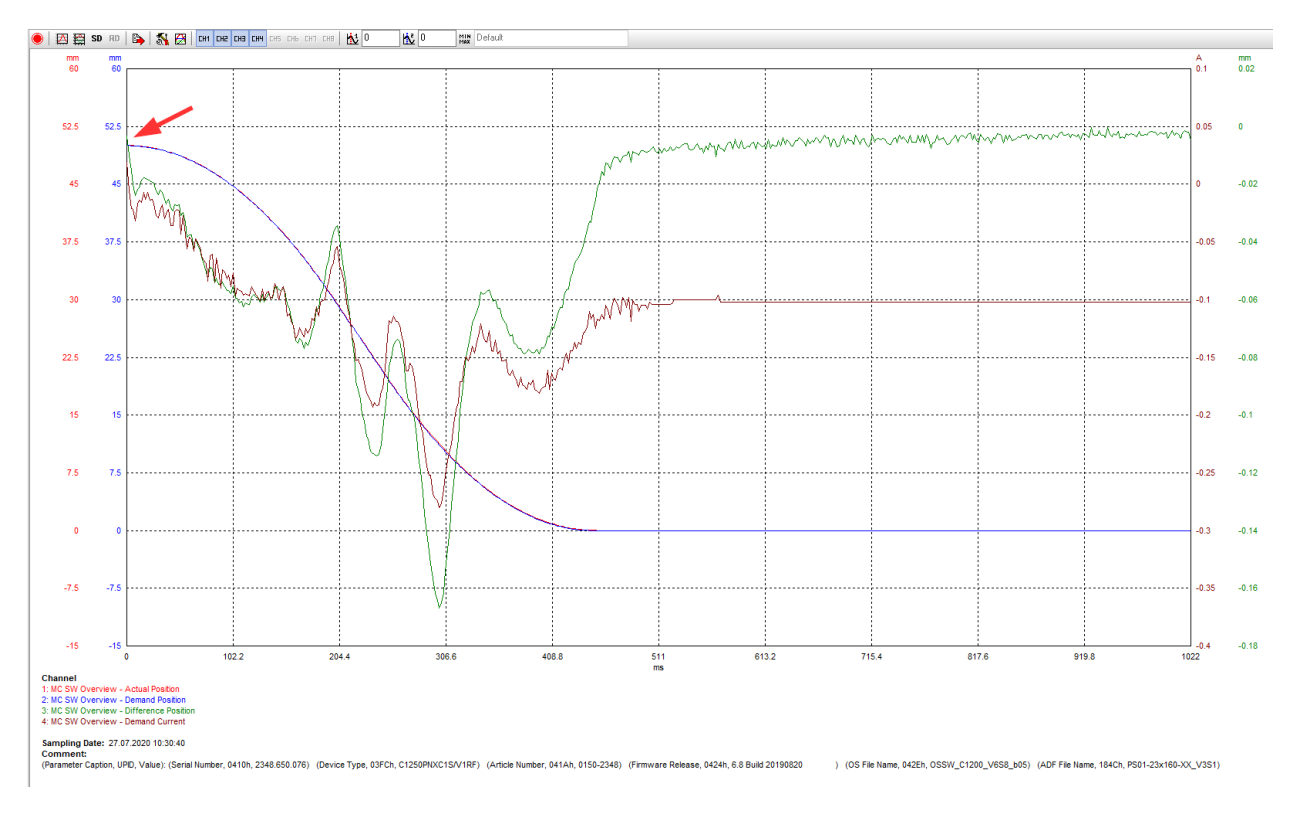

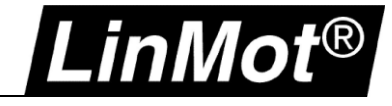

### <span id="page-32-0"></span>**5 Document Version**

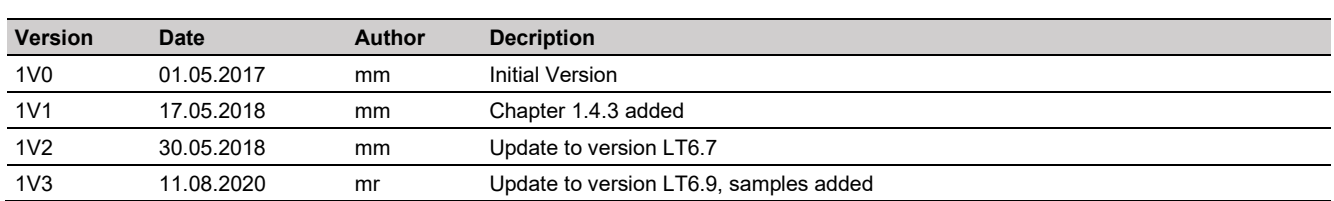

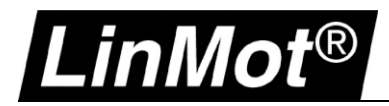

#### © 2020 NTI AG

This work is protected by copyright.

Under the copyright laws, this publication may not be reproduced or transmitted in any form, electronic or mechanical, including photocopying, recording, microfilm, storing in an information retrieval system, not even for didactical use, or translating, in whole or in part, without the prior written consent of NTI AG.

*LinMot®* is a registered trademark of NTI AG.

#### Note

The information in this documentation reflects the stage of development at the time of press and is therefore without obligation. NTI AG reserves itself the right to make changes at any time and without notice to reflect further technical advance or product improvement.

NTI AG LinMot® Bodenaeckerstrasse 2 CH-8957 Spreitenbach

Tel.: +41 (0)56 419 91 91 Fax: +41 (0)56 419 91 92 Email: office@LinMot.com Homepage: www.LinMot.com